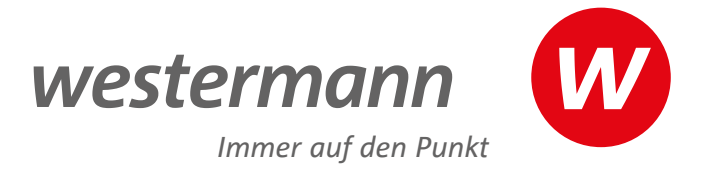

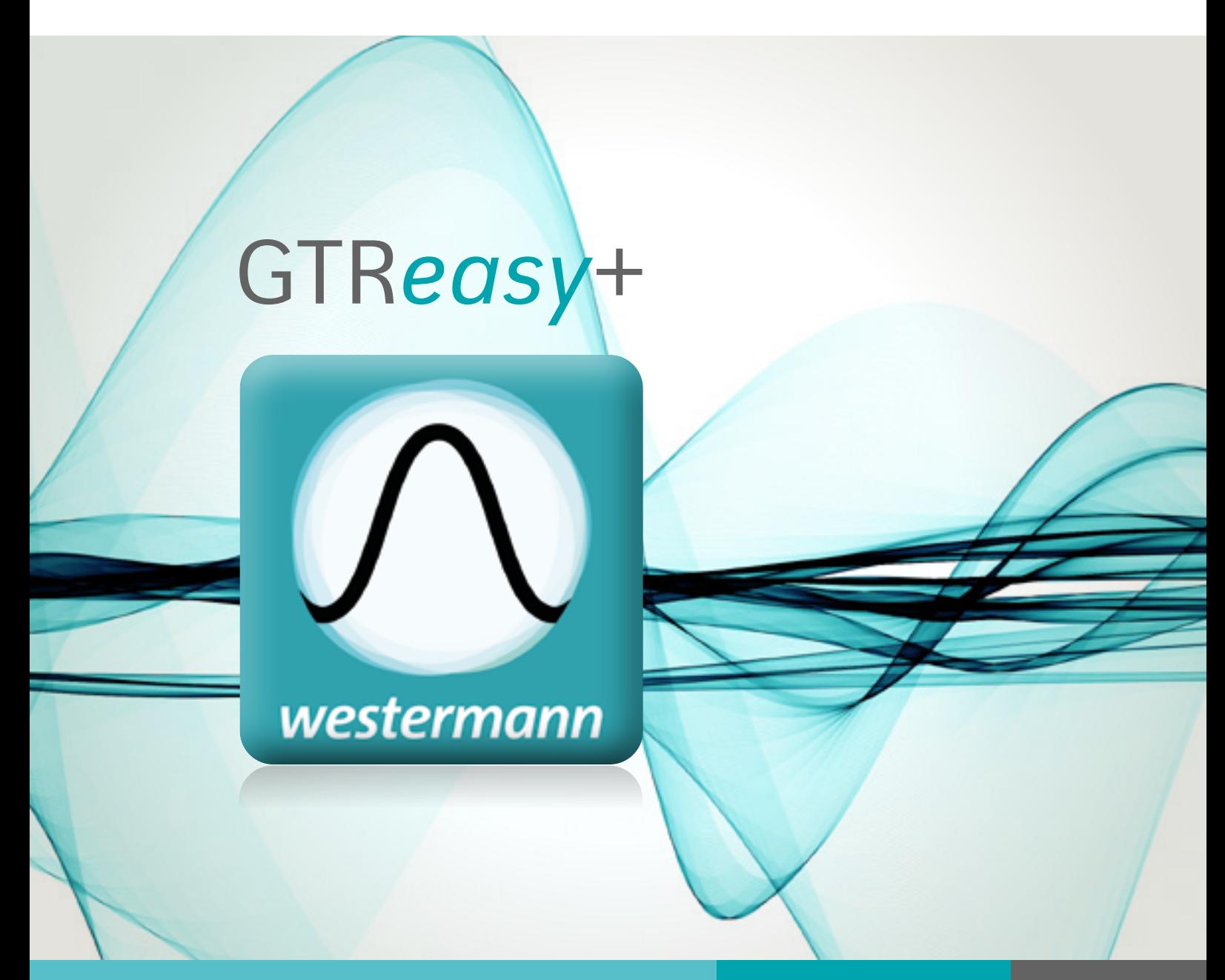

## Manual **GTR***easy***+**

**www.gtr-easy.de**

## Manual GTR*easy*+

Mit unserer GTR*easy*+ App sind viele Sachen so intuitiv, dass kein dickes Handbuch mehr benötigt wird. Dieses Manual soll beim Auffinden besonderer Funktionalitäten und spezieller Einstellungen behilflich sein.

## **Übersicht**

## **[Taschenrechner](#page-3-0)**

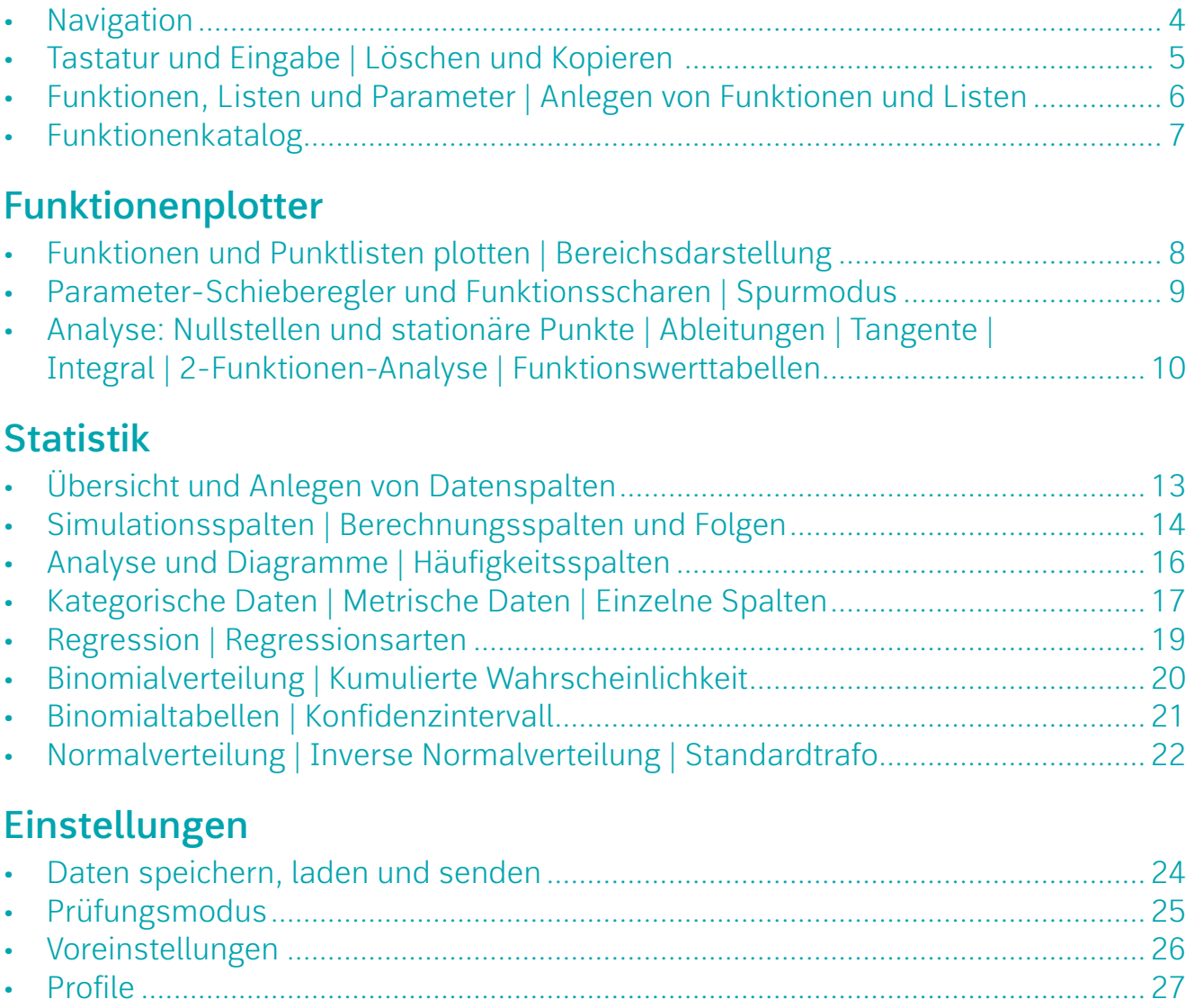

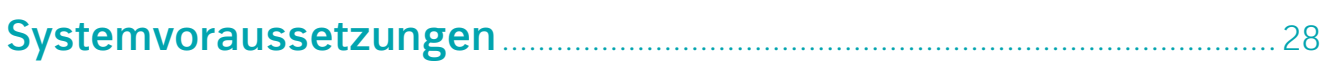

Übersicht der möglichen Bearbeitungsorte der verschiedenen Objekttypen:

Die App ist in die drei Bereiche Taschenrechner, Funktionenplotter und Statistik gegliedert, die über das Menü bzw. die Navigationsleiste gewechselt werden können. Objekte werden in den jeweiligen Bereichen über die Termleiste angelegt und sind teilweise bereichsübergreifend verfügbar.

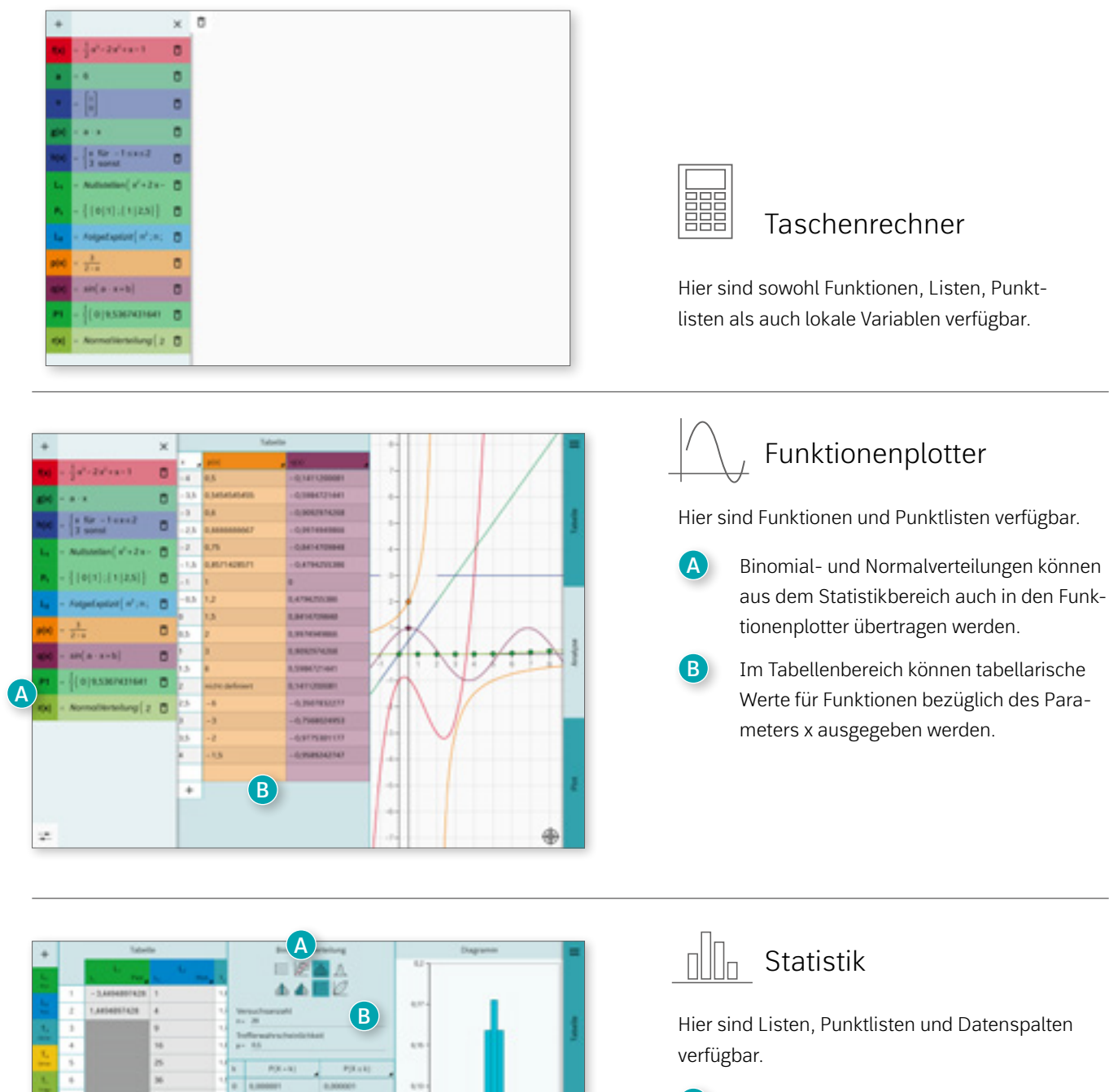

usi  $\overline{a}$ 

 $\overline{a}$ 

in.

11199

**A** PATTER  $0.41180$ 

0.1480 **SUMIDY** 

G.MAKIL

1,1700

ų

ų 21

Ţ.

**A** Regressionen werden im Statistikbereich aus Datenspalten berechnet und können in den Funktionenplotter [übertragen werden.](#page-18-0)

**B** Für die [Binomial-](#page-19-0) [und Normalverteilung](#page-21-1) stehen hier nutzerfreundliche Oberflächen zur Verfügung.

<span id="page-3-0"></span>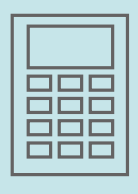

Im übersichtlichen Taschenrechnerbereich lassen sich alle üblichen mathematischen Berechnungen intuitiv und in korrekter Darstellung durchführen.

<span id="page-3-1"></span>Beim ersten Start wird dieser Bereich geöffnet, ansonsten die zuletzt geöffnete Fensterkonstellation.

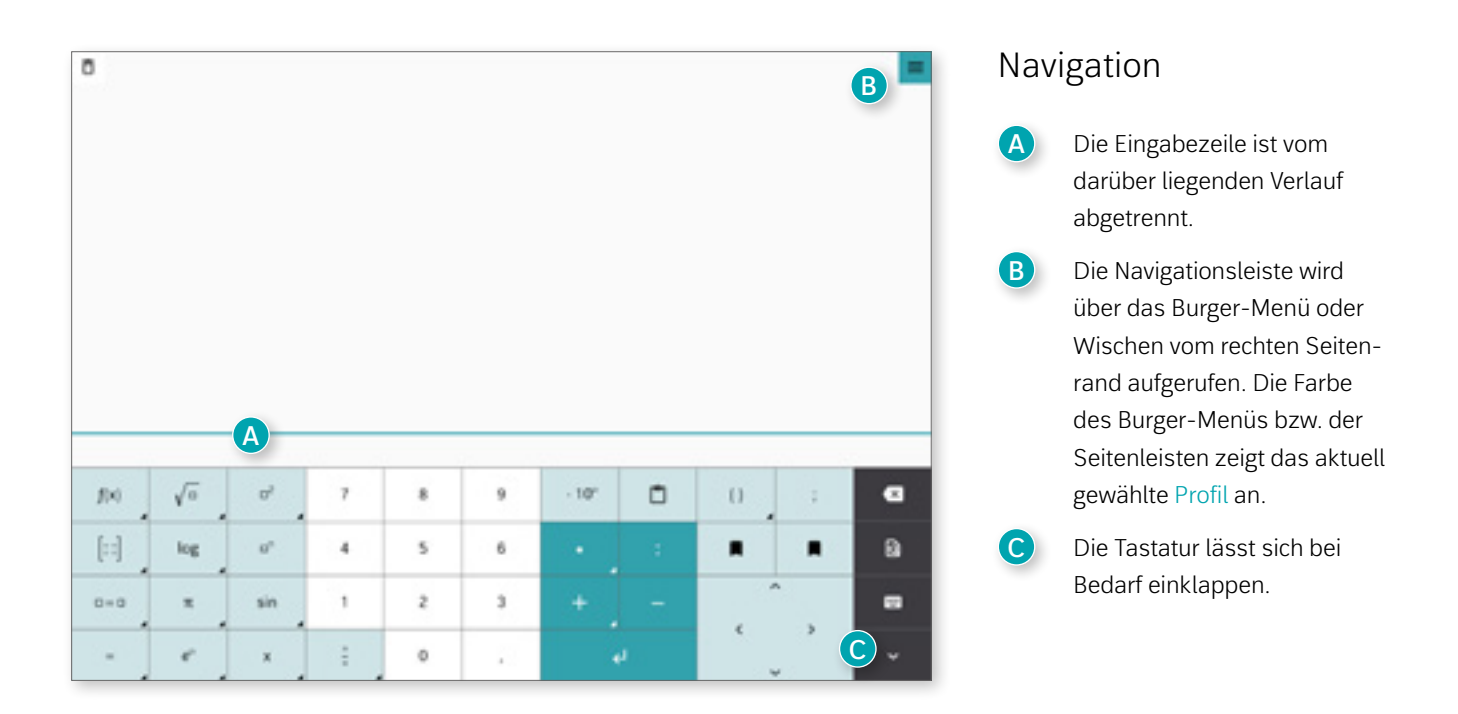

## Navigationsleiste

- Über die Navigationsleiste ist ein Wechsel zwischen den Bereichen Taschenrechner, Funktionenplotter und Statistik möglich. **A**
- **B** "App zurücksetzen" löscht alle erstellten Objekte, Einstellungen und den Verlauf. Gespeicherte Daten werden nicht gelöscht.
- **C** Die Einstellungen, ein Link zum Benutzerhandbuch und das Impressum können ebenfalls in der Navigationsleiste geöffnet werden. Weiterhin gibt es eine Schnelltaste, um das Projekt zu teilen.

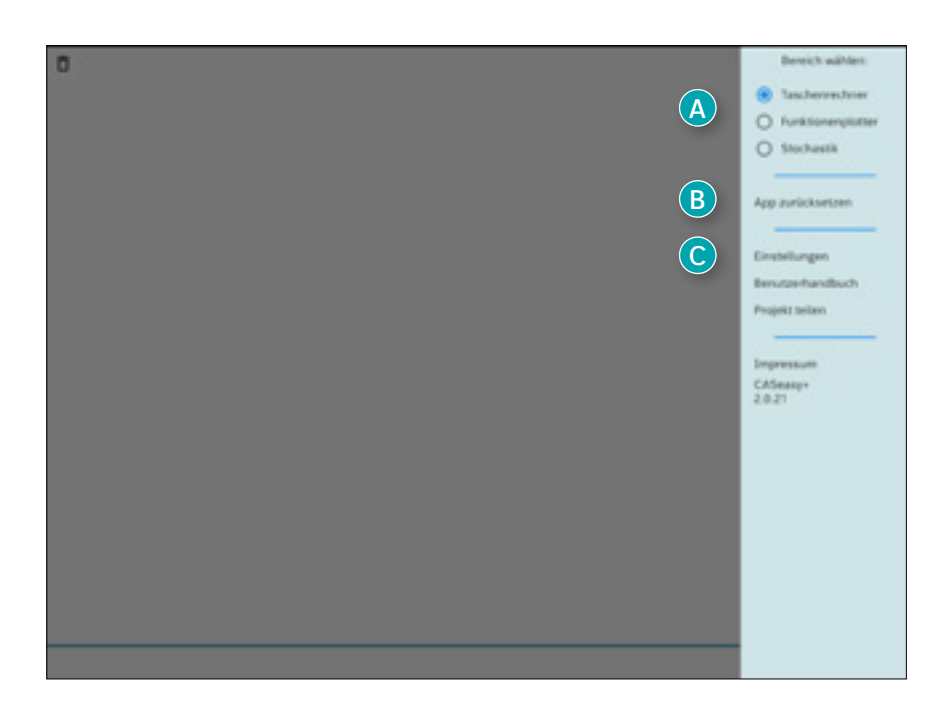

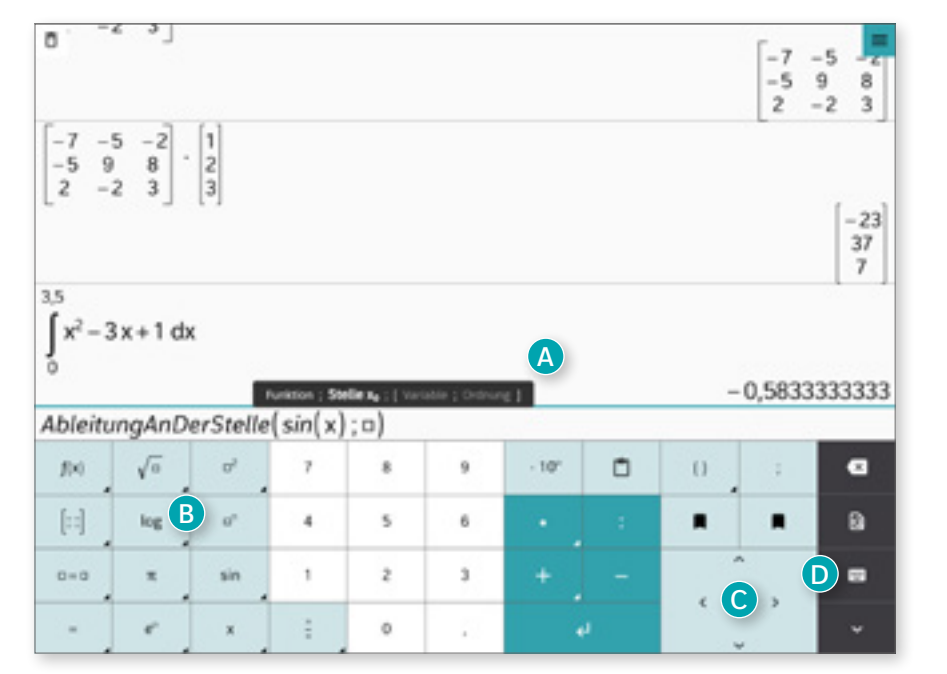

*Der GTReasy+ liefert abhängig von der Enter-Eingabe eine andere Darstellung des Ergebnisses: kurzes Drücken zeigt das numerische Ergebnis, langes Drücken den in Bruchzahlen umgewandelten Wert an (falls er berechnet werden konnte).*

#### <span id="page-4-0"></span>Tastatur und Eingabe

- **A** Alle Funktionen haben nützliche Hinweise zu den benötigten Parametern. Optionale Parameter stehen in eckigen Klammern.
- **B** Alle Felder mit mehreren Funktionalitäten sind mit einem Dreieck gekennzeichnet. Diese sind mit einem langen Tastendruck aufrufbar.
- **C** Mit den Pfeilen kann in Formeln schnell und genau navigiert werden.
- **D** Ein schneller Wechsel zwischen Zahlen- und Buchstabentastatur wird ermöglicht.

#### Löschen und Kopieren

- Der Verlauf lässt sich über das Mülleimersymbol löschen. Angelegte Objekte und Parameter bleiben erhalten. **A**
- **B** Einmal getätigte Eingaben können über langes Drücken auf den Eintrag im Verlauf wieder aufgerufen und ggf. verändert werden.
- **C** Soll nur ein Teil eines Ausdrucks kopiert oder geändert werden, kann über langes Drücken auf einen Eintrag in der Eingabezeile das Markierungsmenü aufgerufen werden.

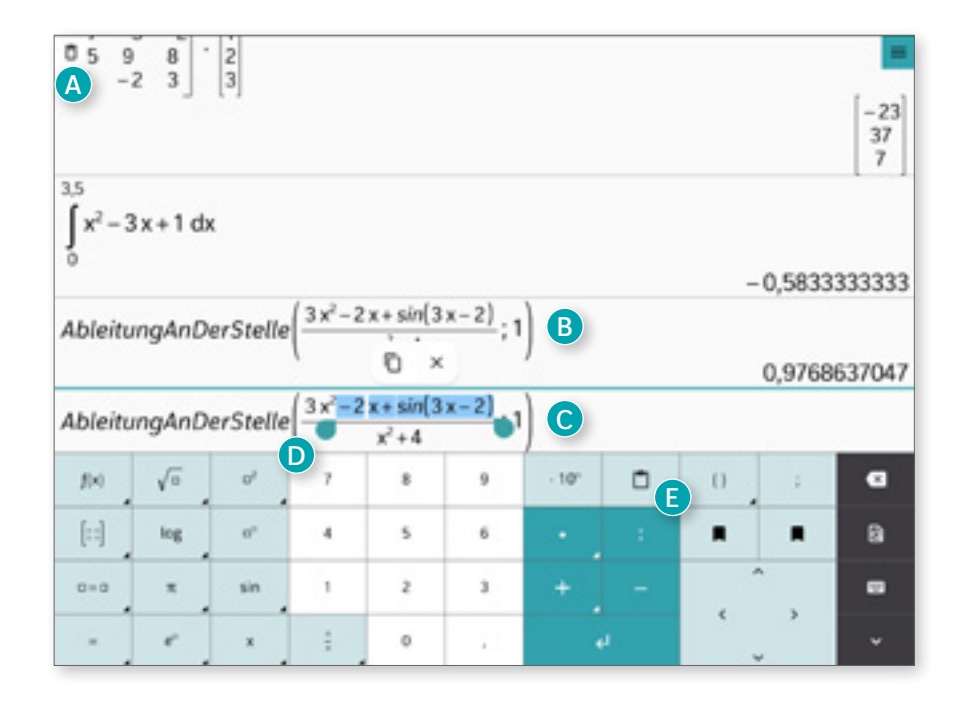

**D** Über die Anfasser rechts und links kann der gewünschte Bereich eingegrenzt und mit dem Copy-Symbol gespeichert werden.

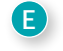

Über das Klemmbrett-Symbol kann der gespeicherte Eintrag an beliebiger Stelle wieder eingefügt werden.

zuf

#### <span id="page-5-0"></span>Funktionen, Listen und Parameter

- **A** Parameter und Objekte können über die Termleiste erstellt und geändert werden. Parameter werden nicht bereichsübergreifend verwendet.
- **B** Über "Funktion (lokal)" können eigene Namen vergeben werden. Alle Objekte können in Ausdrücken verwendet werden. Auch die Verwendung von unbelegten Parametern ist erlaubt.
	- **Nach Eingabe von mindestens** einem Buchstaben werden alle passenden Funktionen aufgelistet, die durch Antippen aufgerufen werden können.

**Hinweis:** Soll x als Parameter verwendet werden, kann dem fett gedruckten x ein Wert zugewiesen werden.

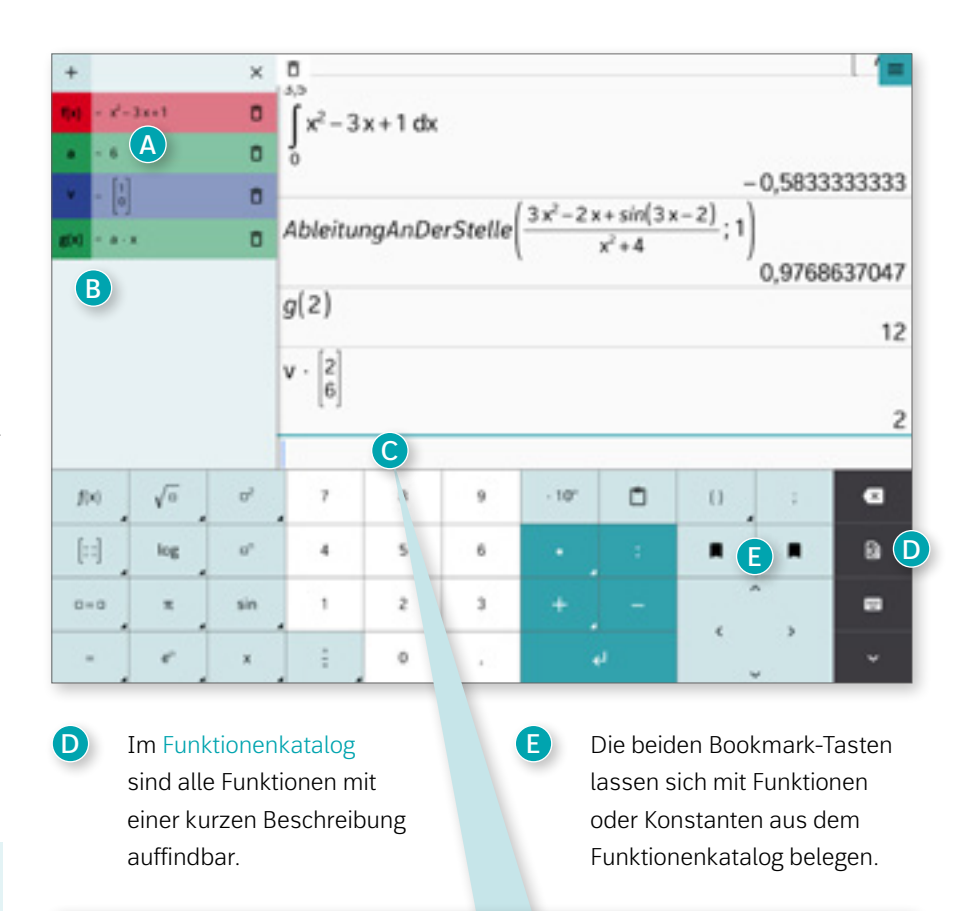

Zubiostopisto za L 2.phtm/w/(c.c.c) 2.phtm/w/arcosty(c.c.c) 2.phtm/www.executersit(c.c.c) 2.phtm/shelin

#### <span id="page-5-1"></span>Anlegen von Funktionen und Listen

- **A** In der über "f(x)" aufrufbaren Termleiste können verschiedene Funktionen, Listen, Punktlisten und Parameter angelegt werden. Ungültige Ausdrücke werden beim Aufruf oder in der Analyse mit einem Hinweis versehen.
- **B** Neue Objekte können über das "+"-Symbol angelegt werden.
- **C** Abschnittsweise Funktionen können mit der Variable "undefiniert" auch nur auf Teilbereichen definiert werden. Bei abschnittsweisen Funktionen ist die letzte Zeile für den Bereich "sonst" voreingestellt.

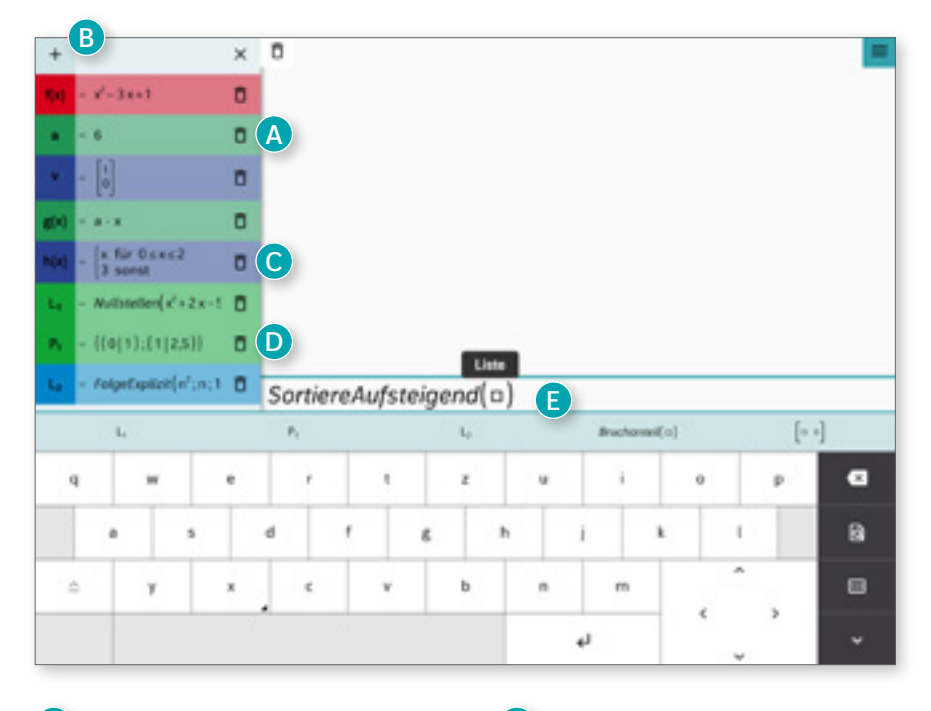

**D** Punktlisten sind Listen aus Punktkoordinaten. Listen können auch als Funktionen angelegt werden, die Listen zurückgeben.

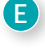

**E** Die Listennamen erscheinen automatisch bei Auswahl der Buchstabentastatur und können übernommen werden.

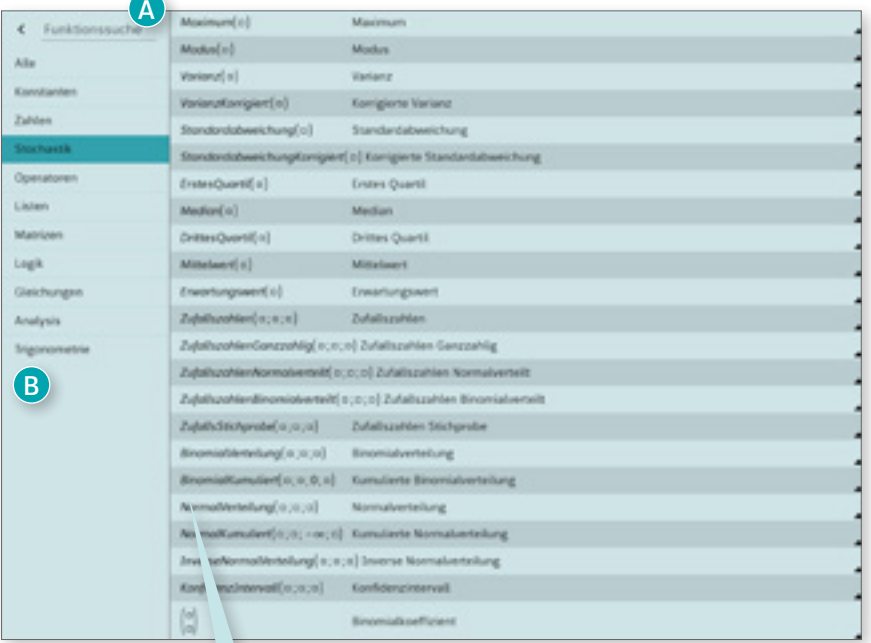

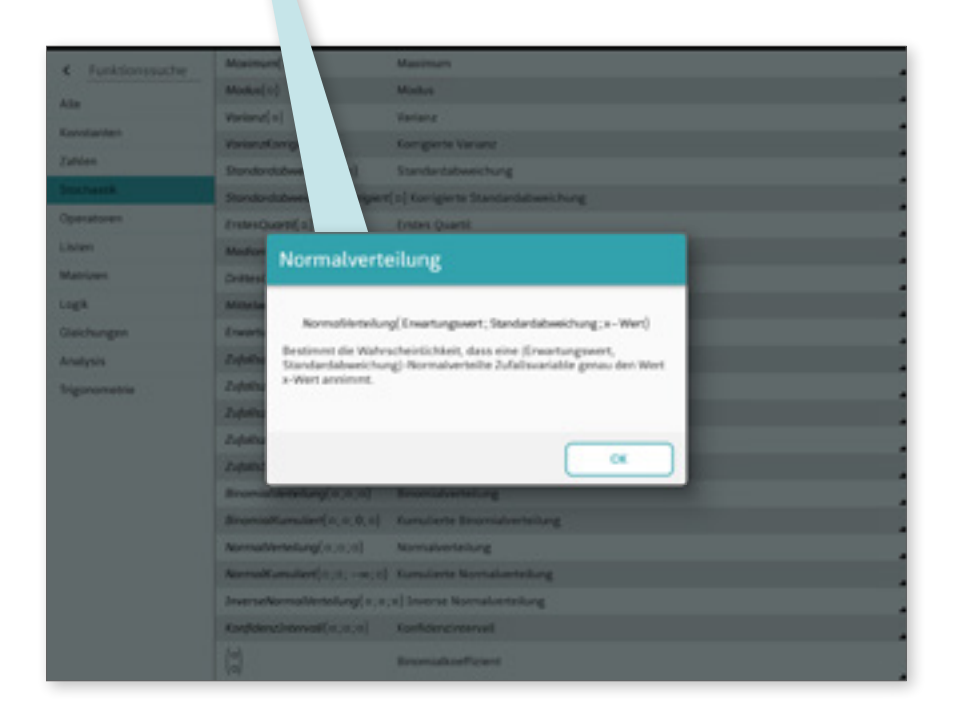

## <span id="page-6-0"></span>Funktionenkatalog

- **A** Im Funktionenkatalog sind alle voreingestellten Funktionen aufgelistet und können über das Eingabefeld gesucht werden.
- **B** Jede Funktion ist weiterhin einem Bereich zugeordnet, der einzeln geöffnet werden kann.
- **C** Zu jeder Funktion ist über langes Drücken eine kurze Beschreibung der Funktion und ihrer (ggf. optionalen) Parameter möglich.

<span id="page-7-0"></span>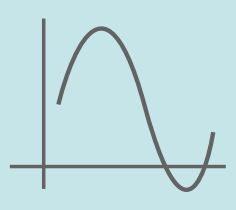

Im Funktionenplotter können Funktionen und Punktlisten komfortabel dargestellt und analysiert werden. Neben einer übersichtlichen Termleiste lassen sich der Plotter-, Analyse- und Tabellenbereich einblenden.

### <span id="page-7-1"></span>Funktionen und Punktlisten plotten

- **A** Mit dem "+"-Symbol können neue Funktionen, Listen und Punktlisten in der Termleiste erstellt werden.
- **B** Funktionen und Punktlisten werden durch Klick auf den Kopf im Plotter an- und ausgeschaltet.
- **C** Der geplottete Bereich lässt sich durch Fingergesten verschieben, vergrößern und verkleinern. Durch Auswählen einer Koordinatenachse kann genau diese Richtung verändert werden.

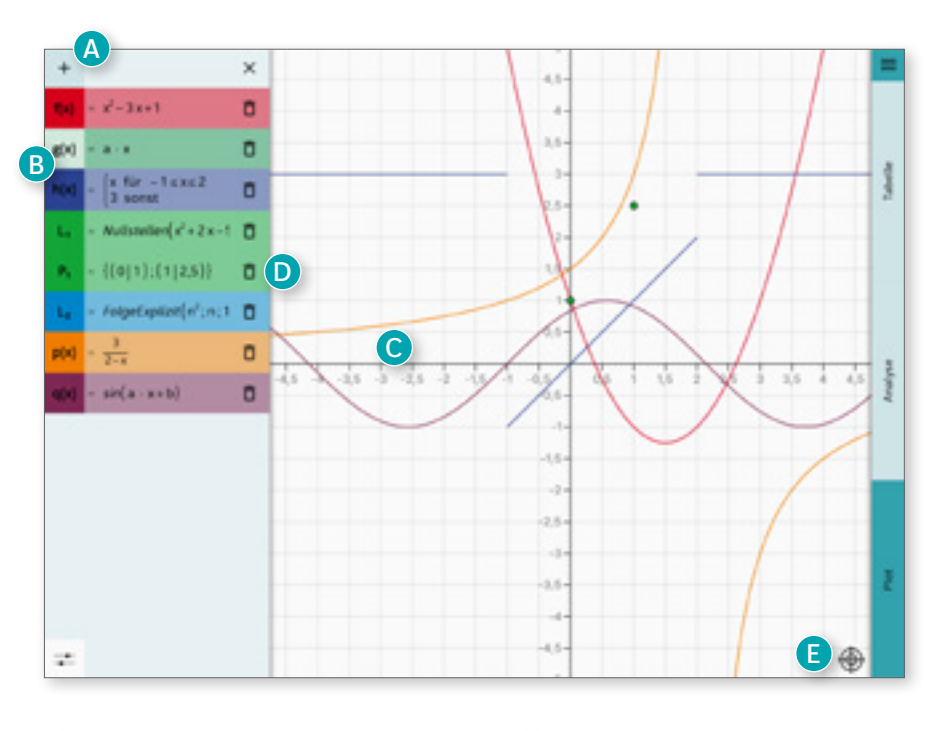

**D** Bei Punktlisten können weitere Punktkoordinaten über Longpress auf die Klammern aufgerufen werden.

**E** Durch Drücken des Zielscheibensymbols wird der Ausschnitt wieder auf den Standardbereich zurückgesetzt.

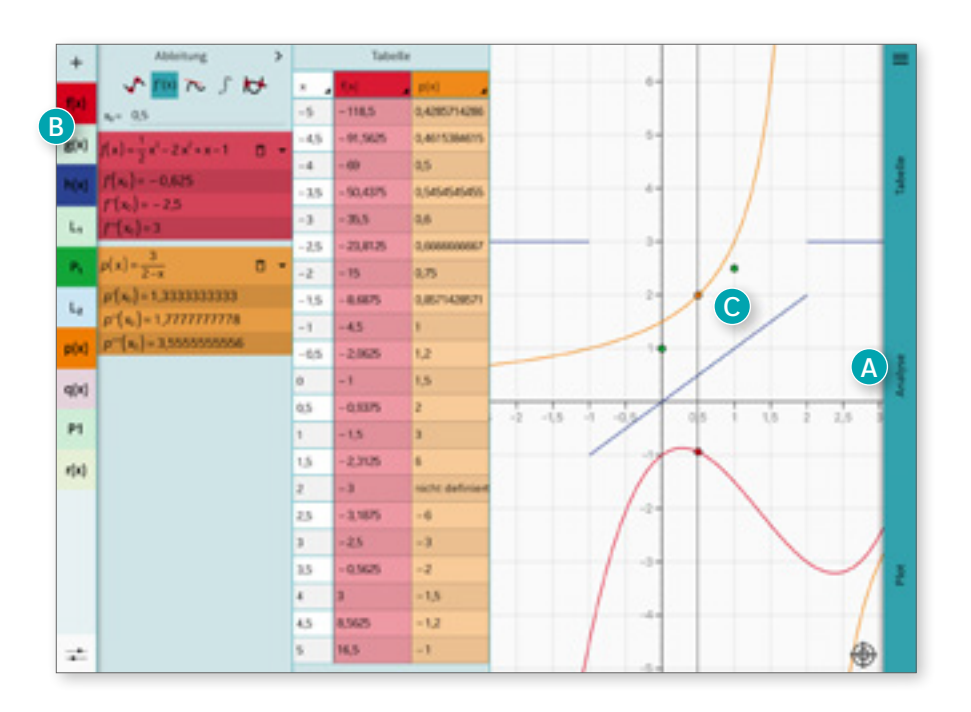

#### <span id="page-7-2"></span>Bereichsdarstellung

- **A** In der rechten Leiste lassen sich die drei Bereiche Plot, Analyse und Tabelle in beliebiger Kombination ein- und ausblenden.
- **B** Bei eingeblendeter Termleiste sind die aktivierten Funktionsköpfe sichtbar.
- **C** Abschnittsweise Funktionen werden nur im definierten Intervall geplottet.

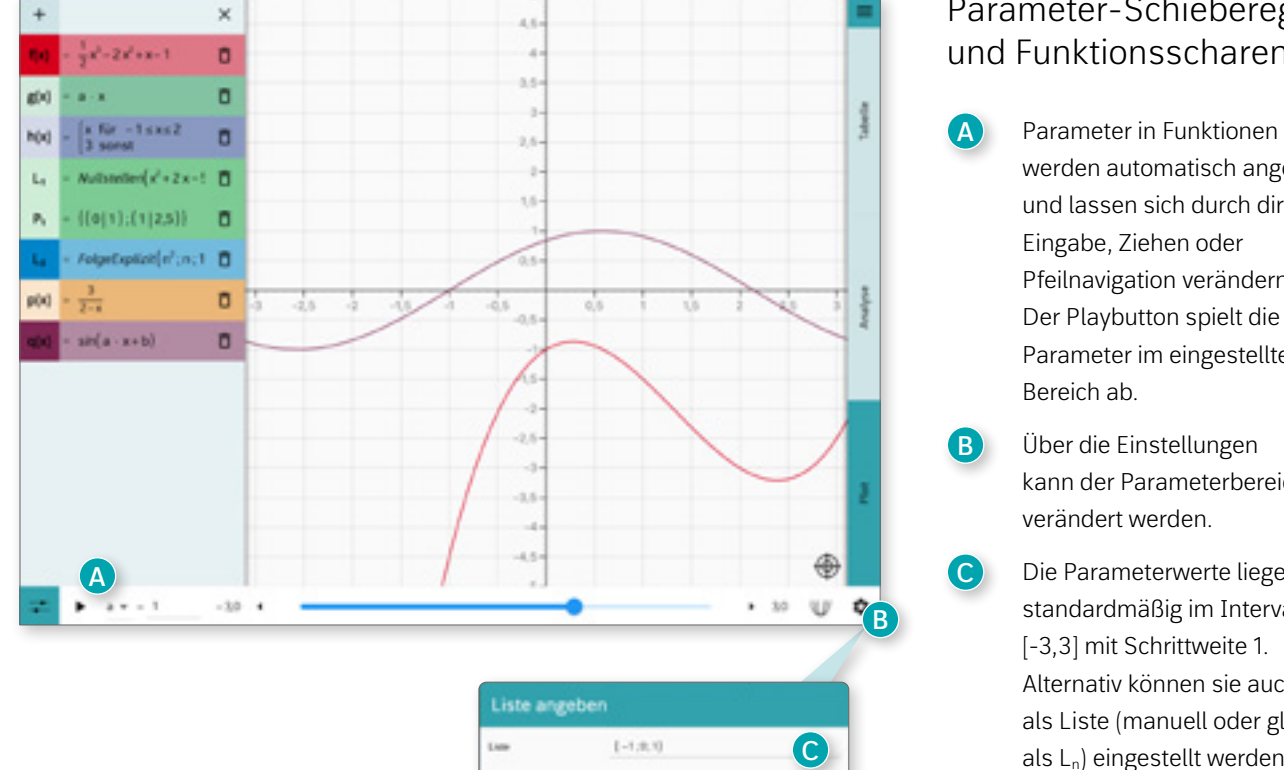

**ABS** 

#### <span id="page-8-0"></span>Parameter-Schieberegler und Funktionsscharen

- werden automatisch angelegt und lassen sich durch direkte Eingabe, Ziehen oder Pfeilnavigation verändern. Der Playbutton spielt die Parameter im eingestellten
- **B** Über die Einstellungen kann der Parameterbereich
- **C** Die Parameterwerte liegen standardmäßig im Intervall [-3,3] mit Schrittweite 1. Alternativ können sie auch als Liste (manuell oder global als Ln) eingestellt werden.

## <span id="page-8-1"></span>Spurmodus

- **A** Bei aktiviertem Spurmodus bleiben alle Graphen für die ausgewählten Parameter im Plot erhalten.
- **B** Bei Deaktivierung wird der zuletzt gewählte Parameterwert angezeigt.

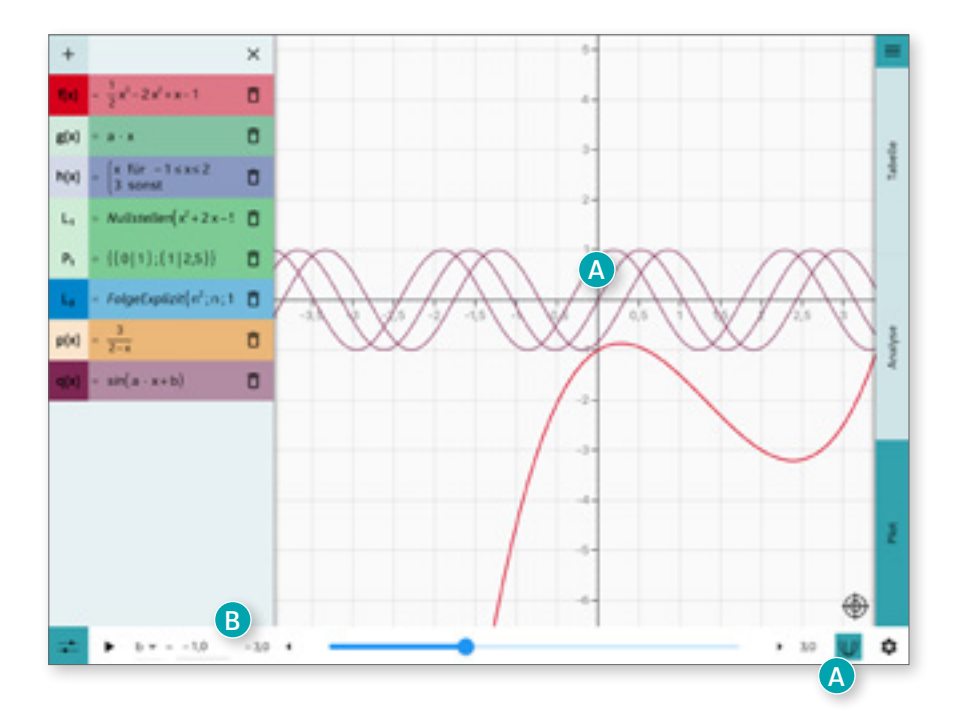

#### Analyse: Nullstellen und stationäre Punkte

- **A** Es lassen sich bis zu zwei Funktionen per Drag&Drop in den Analysebereich ziehen.
- **B** Im Kopf lässt sich die gewünschte Analyse auswählen. Der Bereich "Kurvendiskussion" ist weiter unterteilt in Nullstellen, Minima, Maxima, Wendepunkte und Sattelpunkte.
- **C** Die Analysewerte lassen sich durch Klick auf die Funktion in der Analyse verbergen oder öffnen.
- **D** Die analysierten Stellen werden im Plotter markiert. Ein Klick auf den Punkt zeigt die auf zwei Nachkommastellen gekürzten Werte direkt im Plotter an.

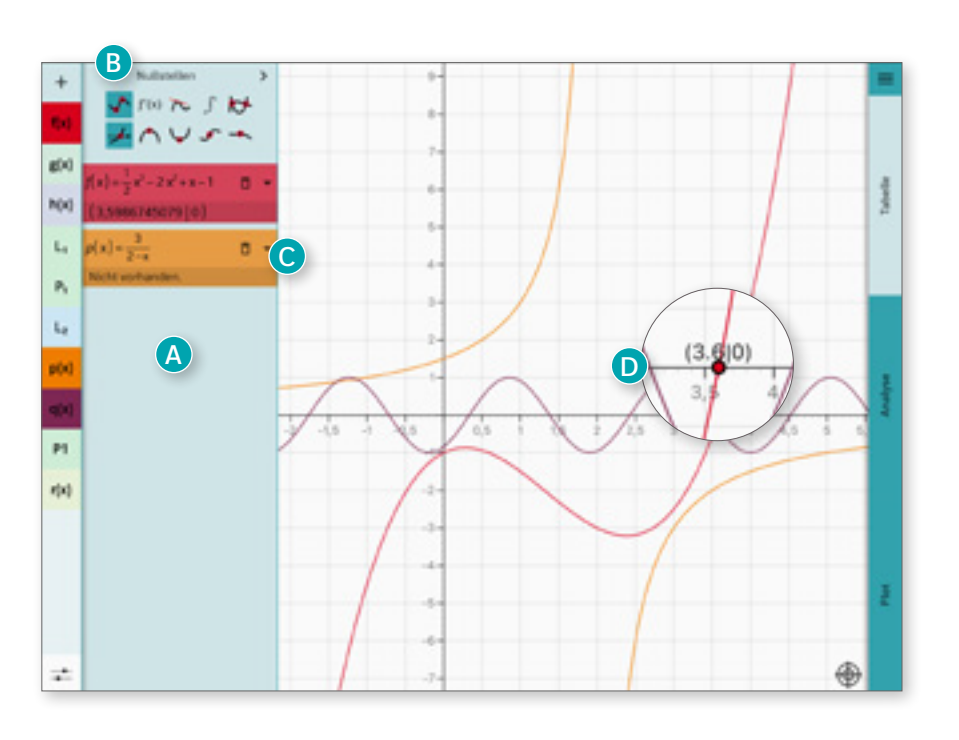

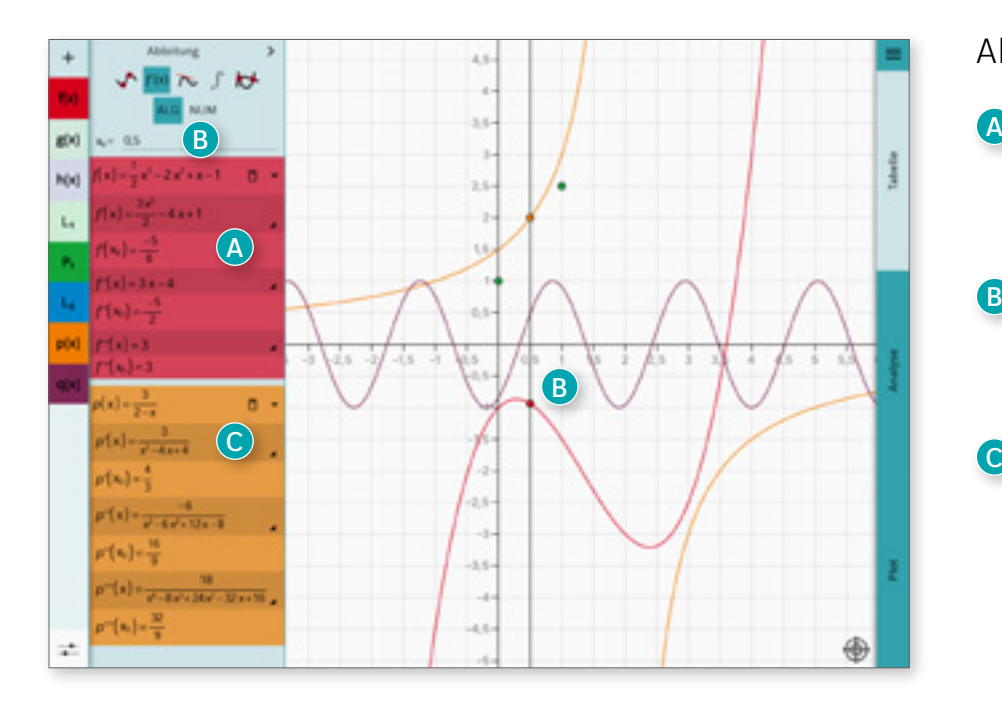

#### <span id="page-9-0"></span>Ableitungen

- **A** Im Ableitungsbereich werden die (numerischen) Ableitungswerte an der Stelle xo ausgegeben.
- **B** Die jeweils analysierte Stelle lässt sich über ziehbare Linien oder direkte Eingabe des Wertes anpassen.
	- Zusätzlich werden auch die Funktionsgleichungen der Ableitungen ausgegeben. Diese lassen sich in den Termbereich übertragen und weiternutzen.

#### <span id="page-10-0"></span>Tangente

- **A** Im Tangentenmodus werden der Funktionswert ("Tracemodus") und der Term der Tangente an der Stelle  $x_0$ angezeigt.
- **B** Die Tangente wird jeweils farblich passend auch im Plotter markiert.
- **C** Die Tangentengleichung lässt sich durch Klick und Bestätigung auf den Tangententerm in den Termbereich übertragen und weiternutzen.
- **D** Die Stelle x<sub>0</sub> lässt sich durch manuelle Eingabe oder die ziehbare Linie verändern.

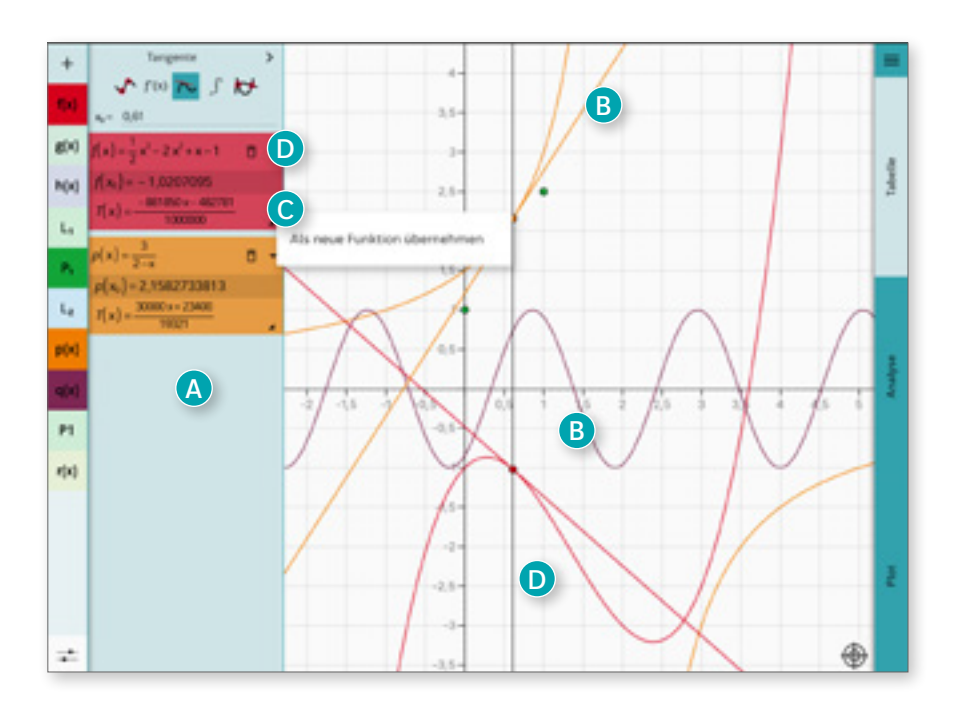

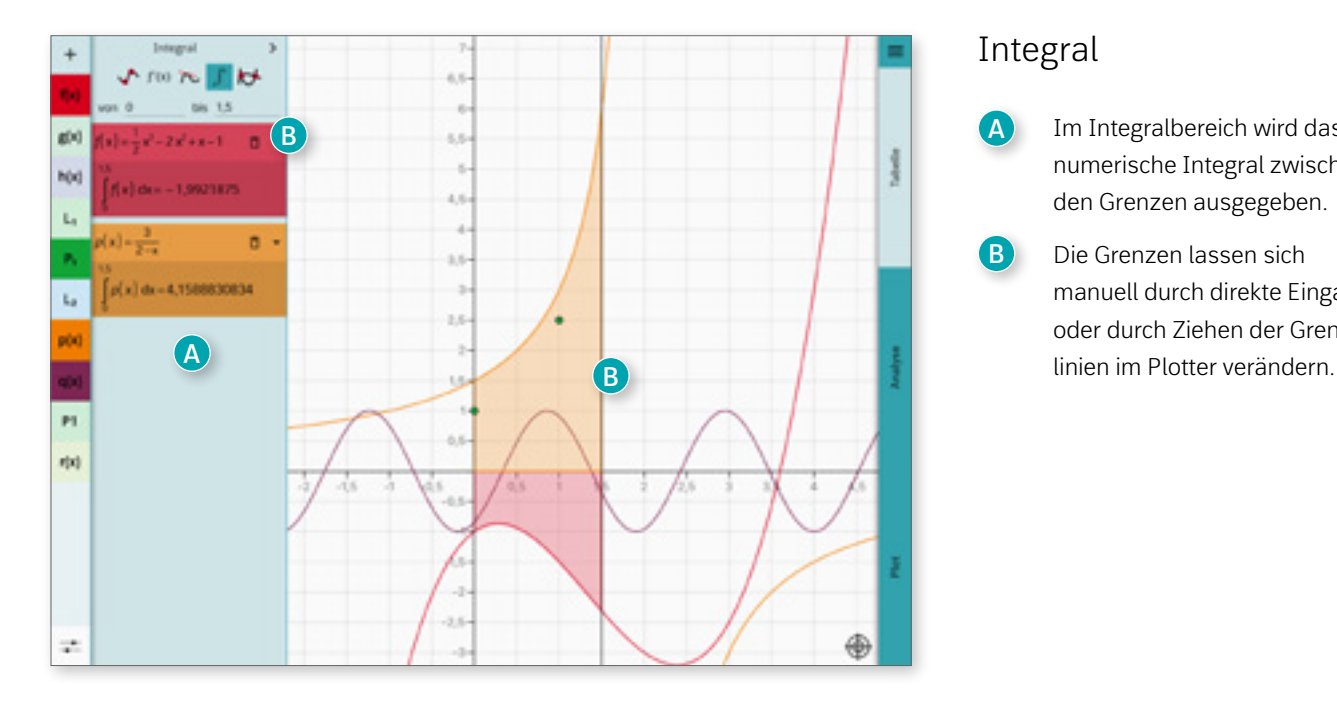

### <span id="page-10-1"></span>Integral

- **A** Im Integralbereich wird das numerische Integral zwischen den Grenzen ausgegeben.
- **B** Die Grenzen lassen sich manuell durch direkte Eingabe oder durch Ziehen der Grenz-

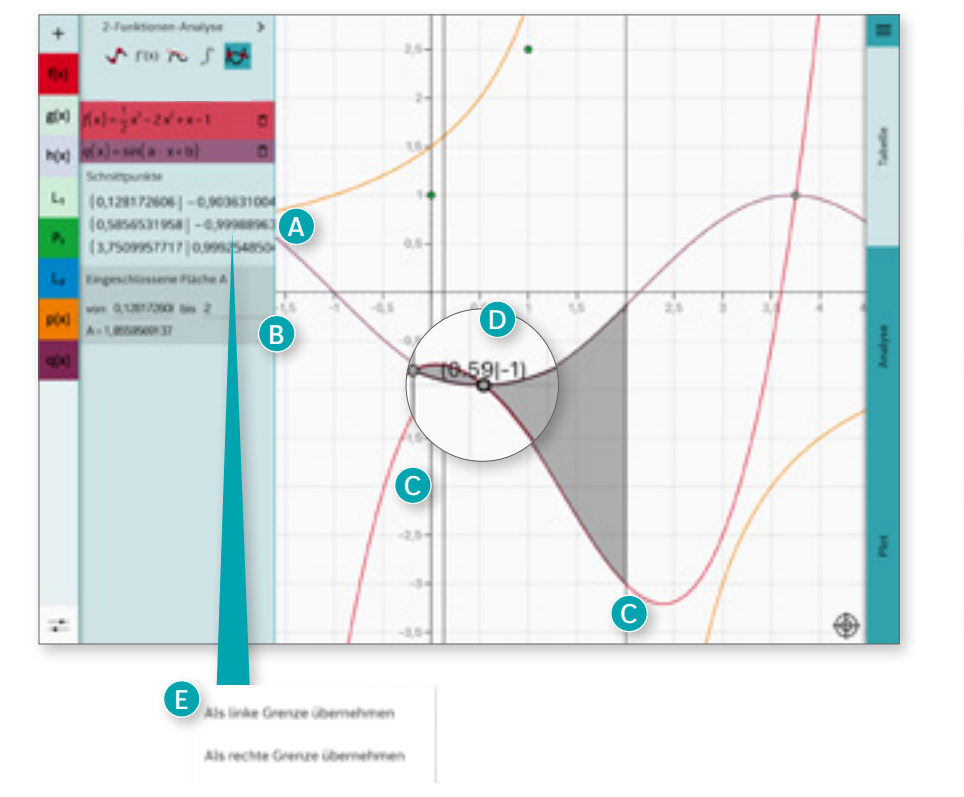

### <span id="page-11-0"></span>2-Funktionen-Analyse

- **A** Es werden die Koordinaten der gefundenen Schnittpunkte zweier Funktionen angezeigt.
- **B** Zusätzlich wird die eingeschlossene Fläche zwischen den Kurven ausgegeben.
- **C** Die Flächengrenzen lassen sich manuell oder über ziehbare Linien einstellen.
- **D** Ein Klick auf einen Schnittpunkt im Plotter zeigt seine gekürzten Koordinaten an.
- **E** Die Schnittpunkte lassen sich als linke oder rechte Integralgrenze übernehmen.

## <span id="page-11-1"></span>Funktionswerttabellen

- **A** In der Tabelle werden für bis zu zwei Funktionen die jeweiligen Funktionswerte an der Stelle x angezeigt.
- **B** Die Funktionswerte werden auf die eingestellte Nachkommastelle gerundet.
- **C** Der eingestellte Bereich lässt sich über "x" leicht ändern. "Bereich" ermöglicht eine Anpassung des Intervalls und der Schrittweite.
- **D** Über "manuell" können einzelne Stellen händisch eingegeben werden.

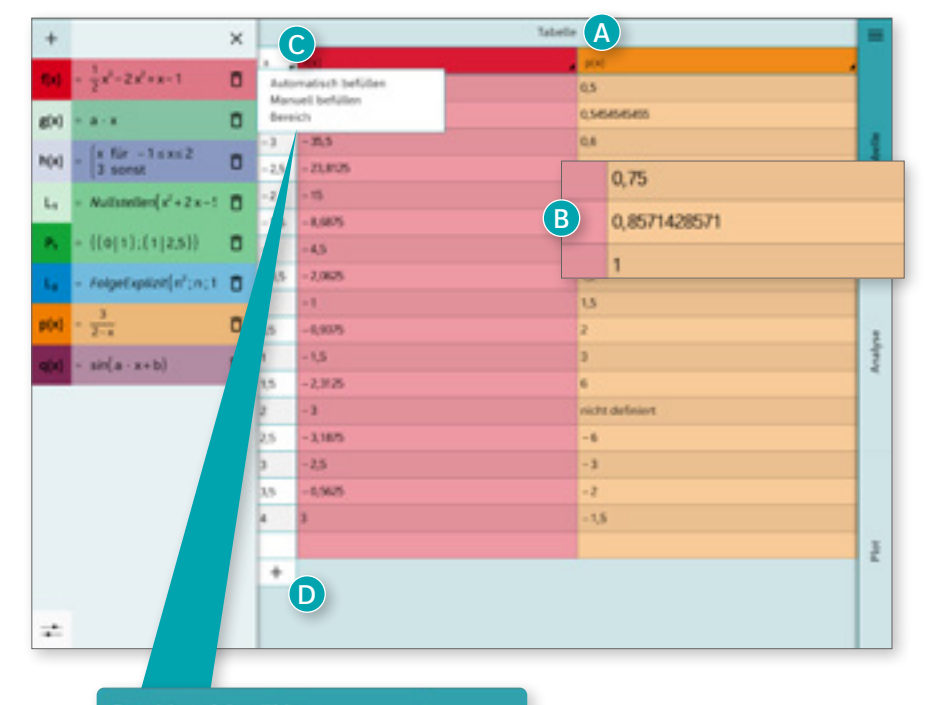

#### Graphbereich wählen

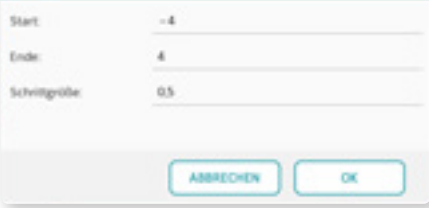

<span id="page-12-0"></span>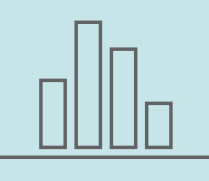

Der Statistikbereich enthält zahlreiche Tabellen- und Diagrammarten sowie eine umfassende Analyse, die neben statistischen Kennzahlen auch die Binomial- und Normalverteilung enthält. Ähnlich wie im Funktionenplotter lassen sich die Bereiche beliebig miteinander kombinieren.

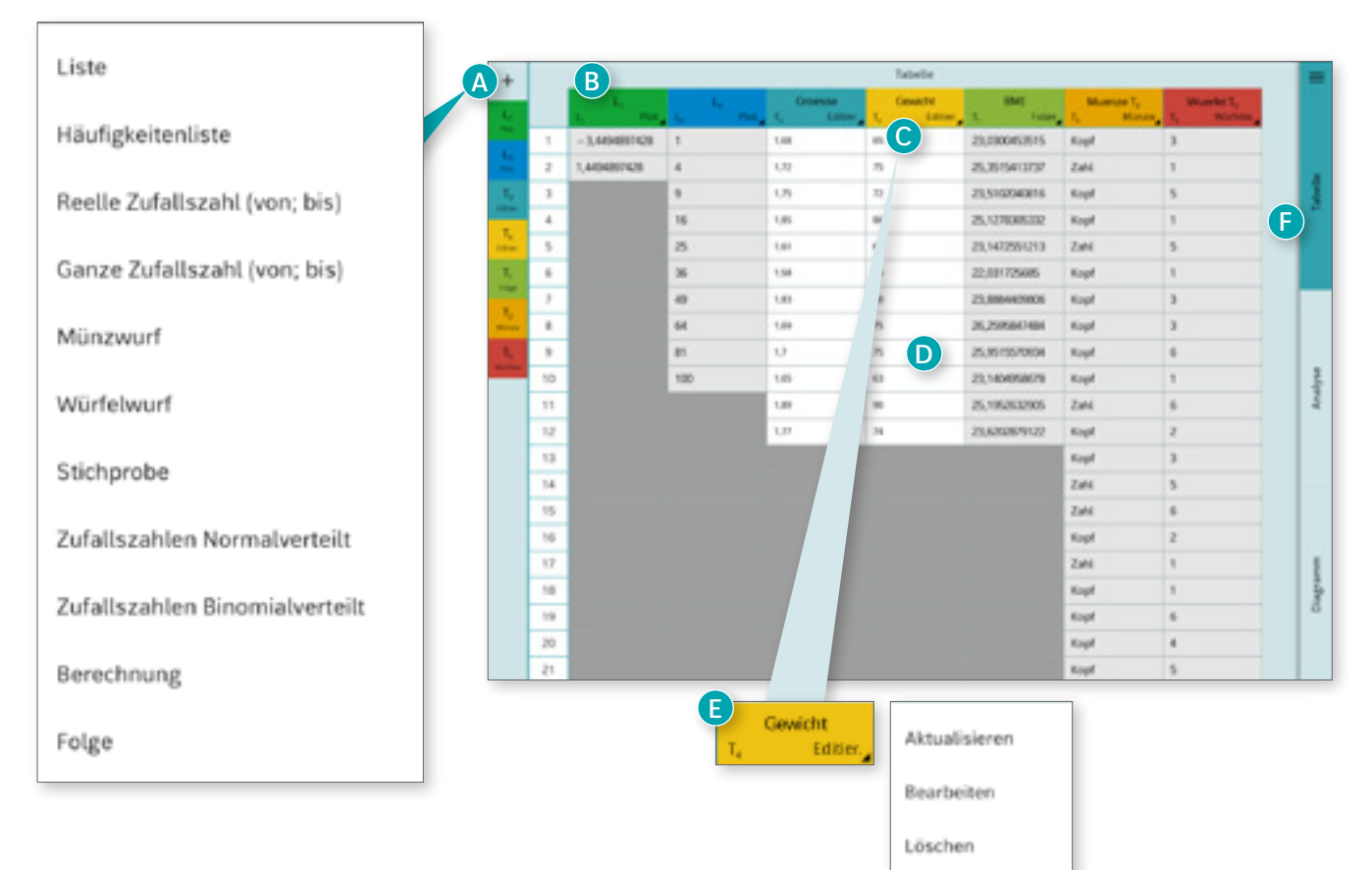

## <span id="page-12-1"></span>Übersicht und Anlegen von Datenspalten

- **A** Über das "+"-Symbol lassen sich neue Tabellenspalten erstellen. Es stehen Eingabe-, Berechnungs- und Simulationsspalten zur Verfügung.
- **B** Listen aus dem Termbereich sind mit einem eigenen Spaltenkürzel verfügbar.
- **C** Im Spaltenkopf sind der gewählte Spaltenname, das automatisch vergebene Spaltenkürzel  $T_n$  und der Spaltentyp erkennbar.
- **D** Händische Daten können über "Liste" oder "Häufigkeitenliste" eingegeben werden. Die Spalten sind bei Eingabespalten weiß hinterlegt.
- **E** Durch Klick auf einen Spaltenkopf können Name und Farbe geändert oder die Spalte gelöscht werden. Die Länge der Spalten kann über das Bearbeiten-Menü verändert werden.
- **F** In der rechten Seitenleiste lassen sich die drei Bereiche Tabelle, Analyse und Diagramm beliebig ein- und ausblenden. Änderungen in Tabellenspalten werden direkt auf die Analyse- und Diagrammauswertungen übertragen.

## <span id="page-13-0"></span>Simulationsspalten

- **A** Simulationsspalten werden automatisch berechnet, die Spalteneinträge sind nicht editierbar. Bei Simulationsspalten sind die Zeilen hellgrau hinterlegt.
- **B** Leere Zeilen sind bei allen Spaltenarten dunkelgrau markiert.
- **C** Über das Menü kann eine neue Simulation nochmal durchgeführt oder verändert werden.
- **D** Die benötigten Simulationsparameter werden über ein Dialogfeld eingegeben und können nachträglich verändert werden.

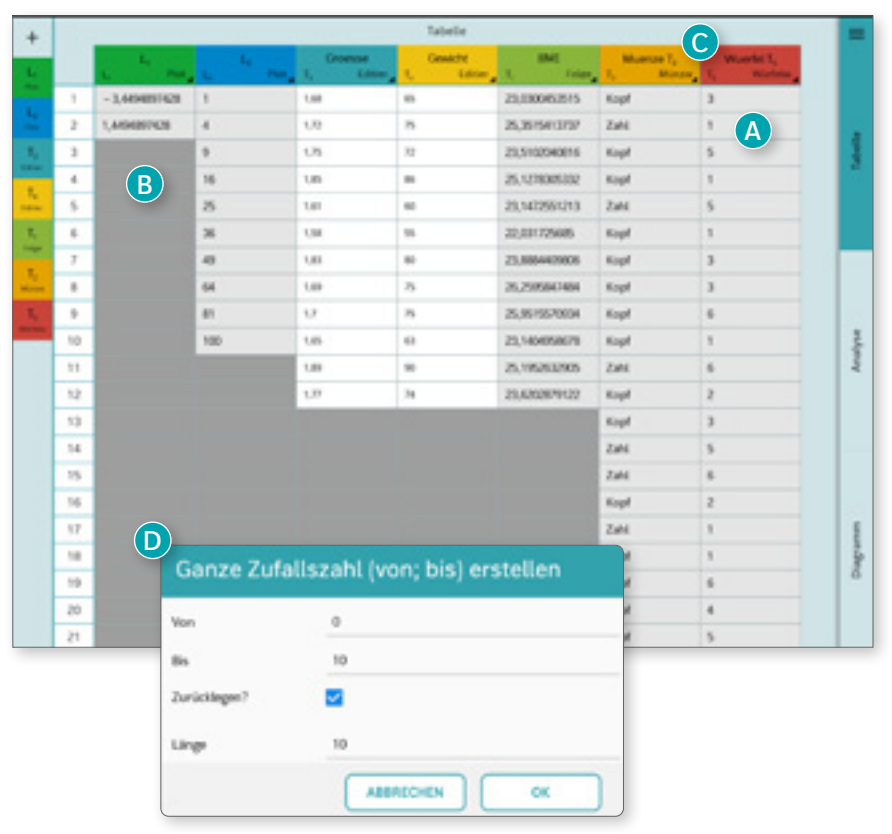

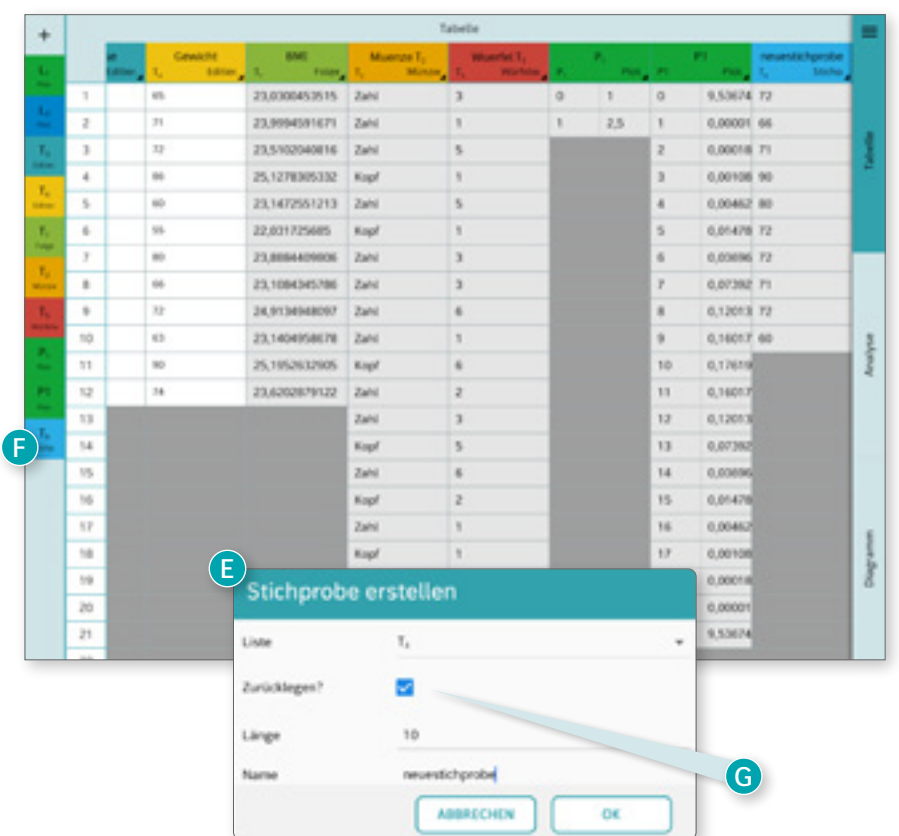

- **E** Stichproben können aus allen bereits angelegten Spalten durchgeführt werden.
- **F** Im Dropdown-Menü werden automatisch die bereits angelegten Kurznamen der Spalten angezeigt.
- **G** Stichproben können mit oder ohne Zurücklegen durchgeführt und wie die anderen Simulationen wiederholt werden.

#### <span id="page-14-0"></span>Berechnungsspalten und Folgen

- **A** Berechnungsspalten können durch mathematische Vorschriften erstellt werden, die bereits erstellte Spalten einbeziehen.
- **B** Über "Folge" lässt sich eine explizite Folge besonders einfach mithilfe eines Overlays erstellen.
- **C** Die Spalteneinträge sind nicht editierbar, es sind daher wie bei Simulationsspalten nur die Köpfe farblich markiert.
- **D** Die Berechnungsvorschrift ist bei Klick auf den Spaltenkopf erkenn- und editierbar.
- **E** Werden in Berechnungs spalten verwendete Spalten verändert, werden diese auch in der Berechnungsspalte aktualisiert.
- **F** Auf einzelne Einträge anderer Spalten kann mit dem Befehl "ListenElement(T\_1 ; n)" oder "T\_1(n)" zugegriffen werden.

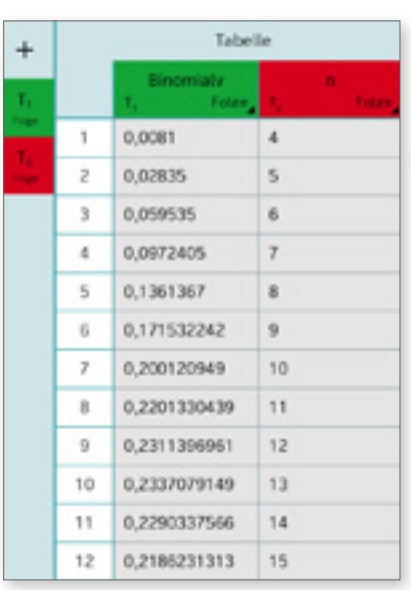

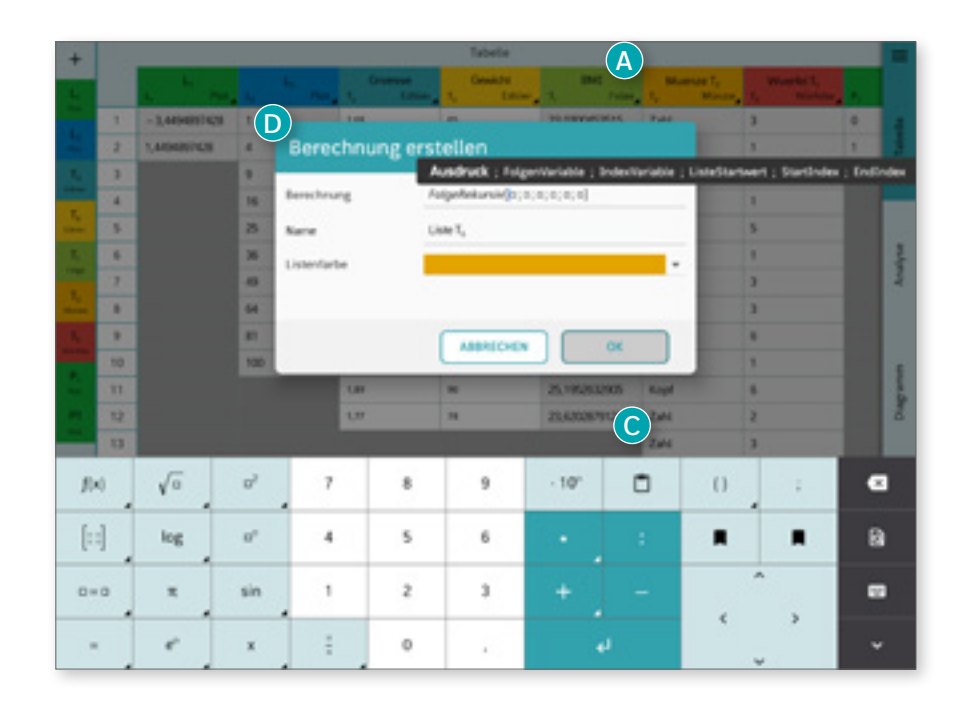

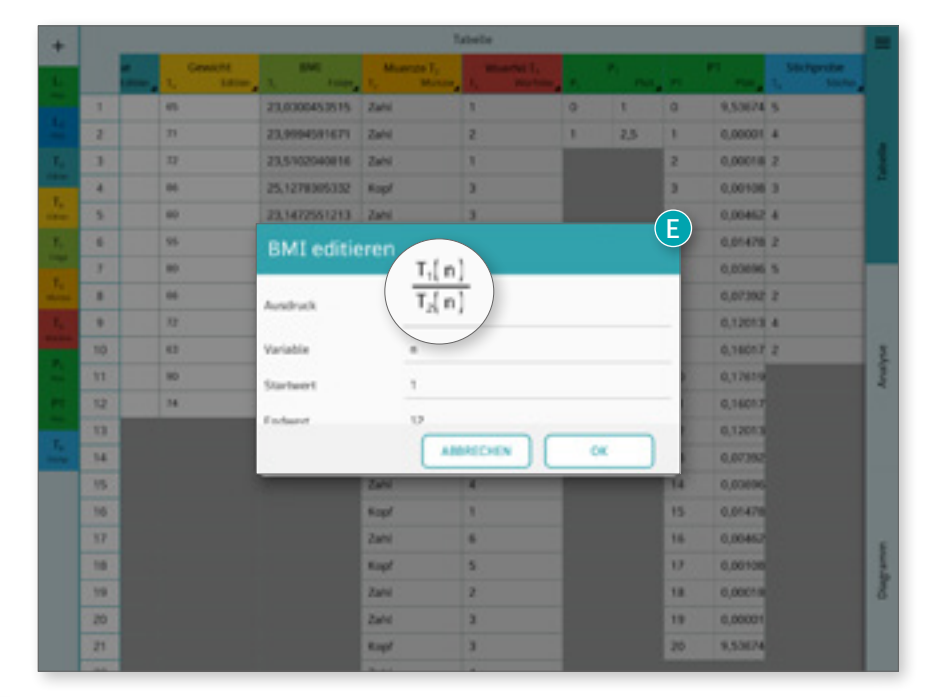

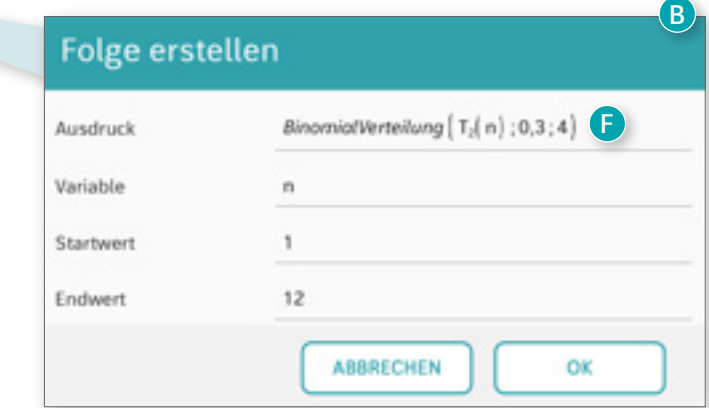

#### <span id="page-15-0"></span>Analyse und Diagramme

- **A** Tabellenspalten können direkt in den Diagramm- oder Analysebereich gezogen werden. Die beiden Bereiche sind gekoppelt.
- **B** Spalten lassen sich durch Klick auf den Slot wieder entfernen und metrische Spalten kategorisch auswerten. Der aktuell eingestellte Typ steht hinter dem Spaltenkürzel.
- **C** Im Diagrammbereich wird passend zu den ausgewählten Spalten die zulässige Diagrammauswahl angezeigt.
- **D** In der Analyse werden automatisch die jeweiligen statistischen Kennzahlen angezeigt.

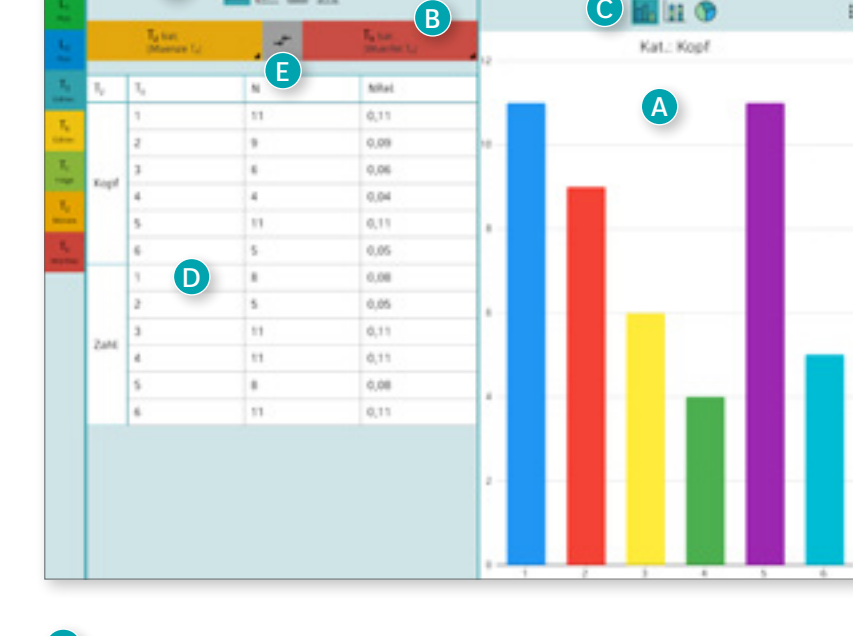

**E** Klick auf "Tauschen" (Pfeile) wechselt die Achsen der Diagramme (1.Slot x-Achse, 2.Slot y-Achse).

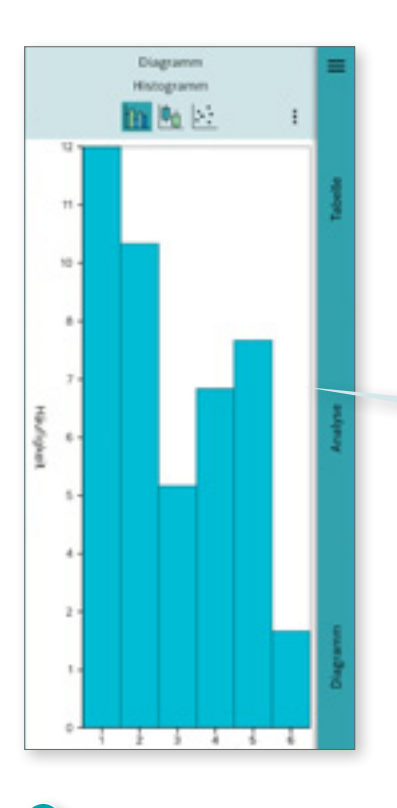

**F** Hier wurde die kategorische Spalte metrisch ausgewertet und zeigt nun ein Histogramm anstelle eines Balkendiagramms.

#### Häufigkeitsspalten

**A**

 $\mathcal{F} \triangleq \Lambda$ 

Häufigkeitsspalten ermöglichen eine schnelle Eingabe von Datenspalten, in denen Elemente mehrfach vorkommen. In der ersten Spalte sind sowohl metrische als auch kategorische Einträge erlaubt, in der zweiten Spalte nur nicht-negative ganzzahlige Einträge.

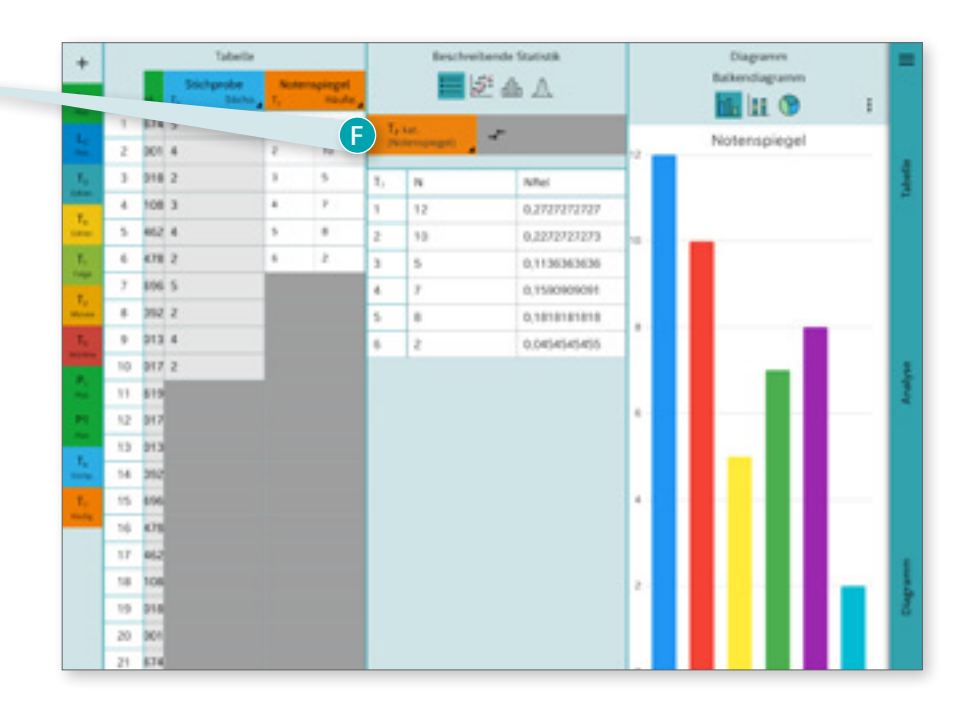

#### <span id="page-16-0"></span>Kategorische Daten

- **A** Bei zwei kategorischen Spalten werden in der Ana lyse die Wahrscheinlichkeiten bezogen auf die Gesamtheit und im Diagramm bezogen auf die jeweils ausgewählte Kategorie angezeigt.
- **B** Es lassen sich die Diagrammarten Balken-/Spalten-, Kreisoder Streifendiagramm auswählen. Bei Kombinationen werden nur die jeweils zulässigen Diagrammarten angezeigt.
- **C** Die angezeigte Kategorie kann über die Einstellungen gewechselt werden.
- **D** Die Einstellungsmöglichkeiten sind dem jeweiligen Diagrammtyp angepasst.
- **E** Die Beschriftung bzw. die Legende ist nach dem ersten Auftreten der Kategorie sortiert.
- **F** Die relative Häufigkeit wird automatisch in der Analyse angegeben.
- **G** Prozentuale Werte können über die Einstellungen angezeigt werden.

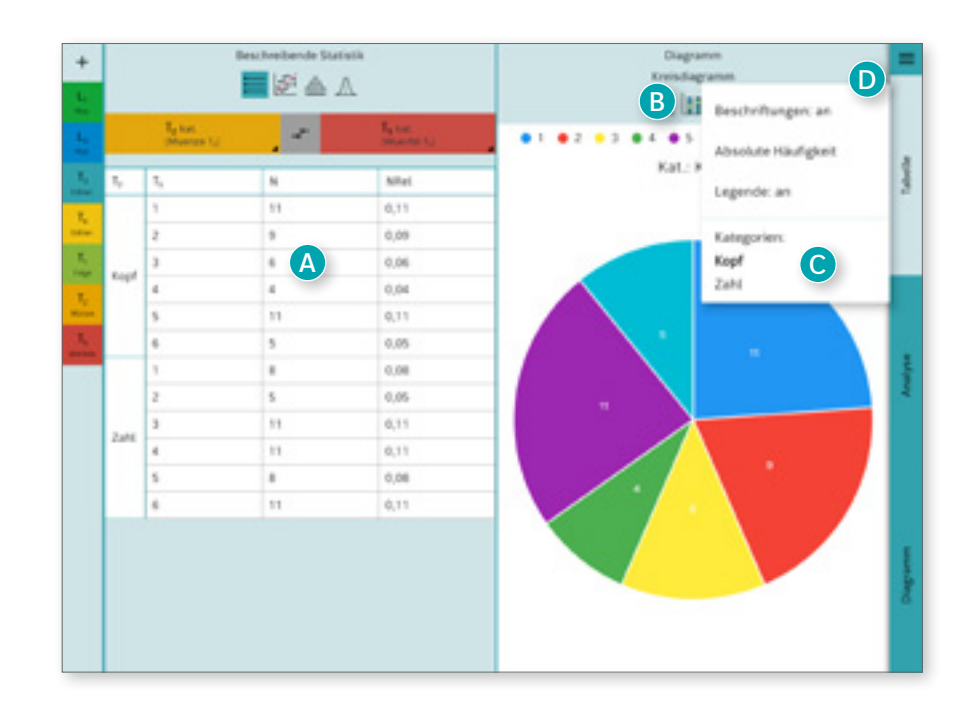

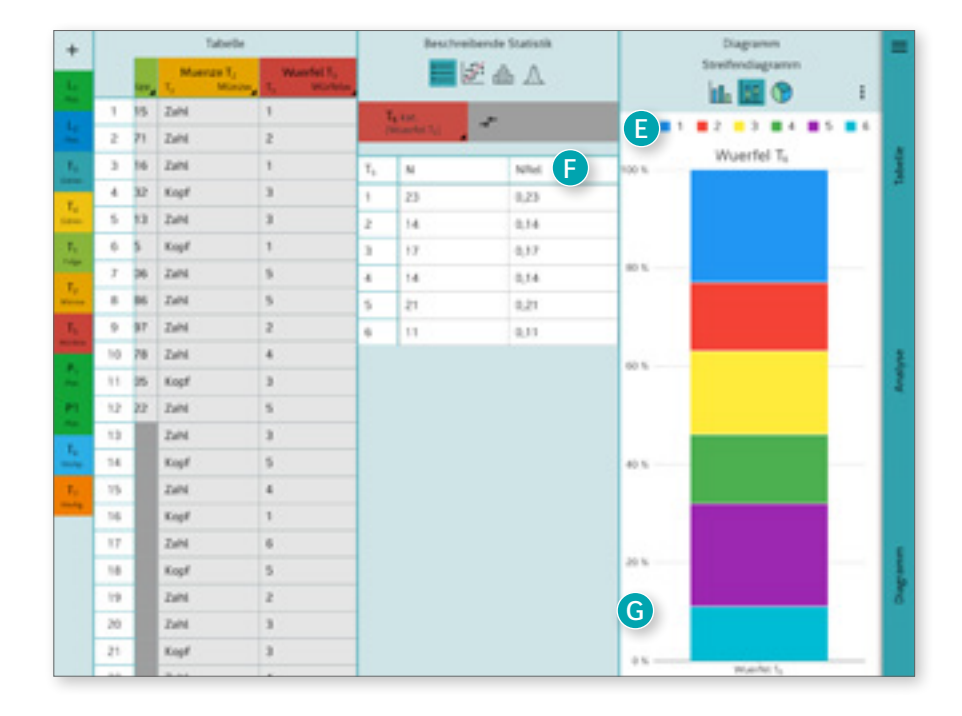

#### <span id="page-17-0"></span>Metrische Daten

- **A** Metrische Tabellenspalten können im Analysebereich durch Klick auf den Slot auch kategorisch ausgewertet werden.
- **B** Münzwurf und Würfelwurf werden standardmäßig metrisch ausgewertet, bei Bedarf auch kategorisch. Das Diagramm zeigt hier ein Histogramm für kategorischen Münzwurf und metrischen Würfelwurf.
- **C** Bei metrisch-kategorischen Daten werden die statistischen Kennzahlen pro Kategorie angezeigt.

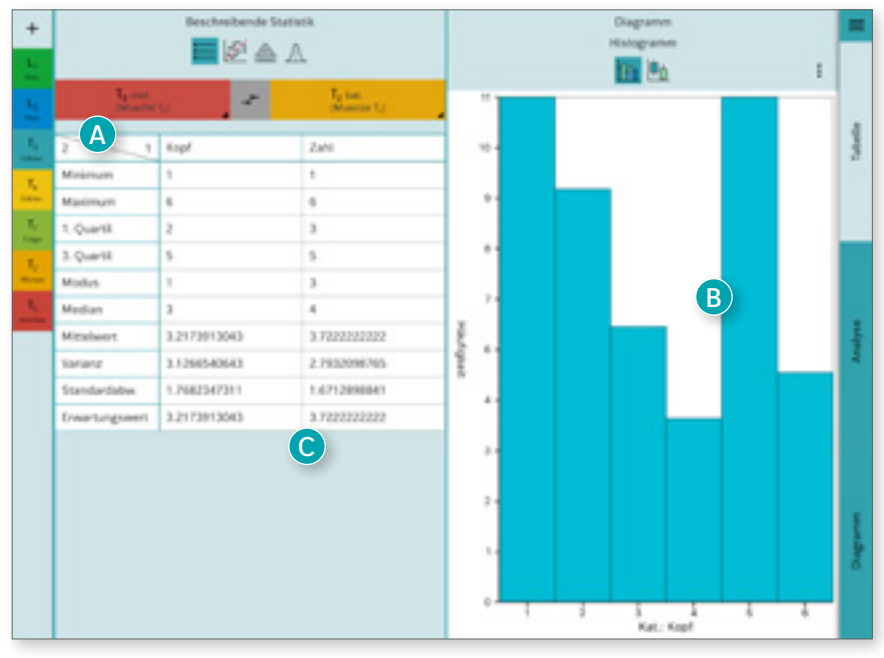

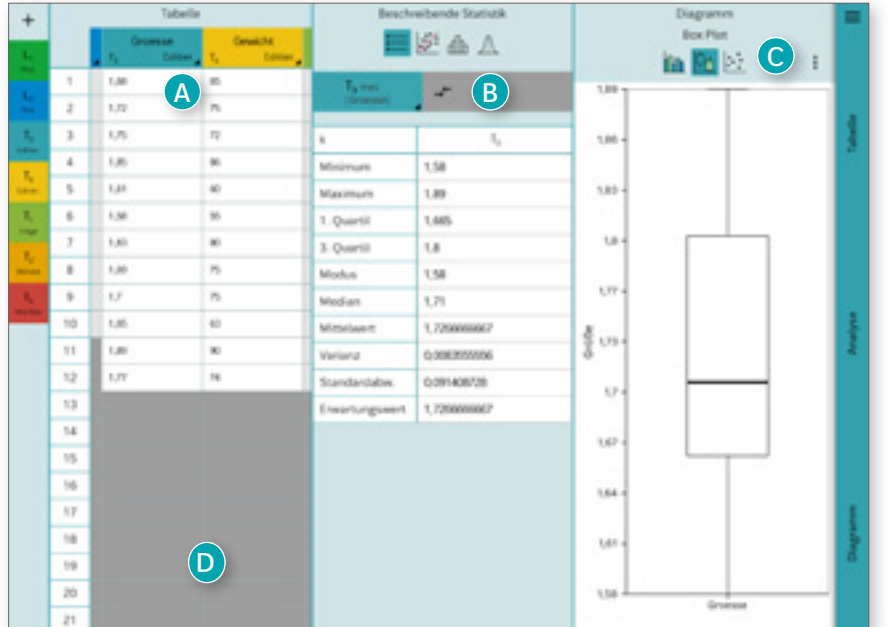

#### <span id="page-17-1"></span>Einzelne Spalten

- **A** Dateneingaben werden bei reinen Zahleneingaben automatisch metrisch ausgewertet, bei nicht-metrischen Inhalten kategorisch.
- **B** Bei einzelnen metrischen Spalten werden die statistischen Kennzahlen für die gesamte Spalte angezeigt.
- **C** Es lassen sich die Diagrammarten Histogramm, Punktdiagramm oder Box-Plot auswählen. Bei Kombinationen werden nur die jeweils zulässigen Diagrammarten angezeigt.
- **D** Bei geöffneter Tabelle lässt sich die gewünschte Spalte durch horizontales Scrollen anzeigen.

#### <span id="page-18-0"></span>Regression

- **A** Zwei metrische Spalten im Analysebereich können auch als Regression interpretiert werden. Einträge, die nicht paarweise vorliegen, werden ignoriert.
- **B** Der Regressionsterm und das Bestimmtheitsmaß werden automatisch angezeigt.
- **C** Im Diagramm wird der entsprechende Regressionsterm zu den Daten geplottet.

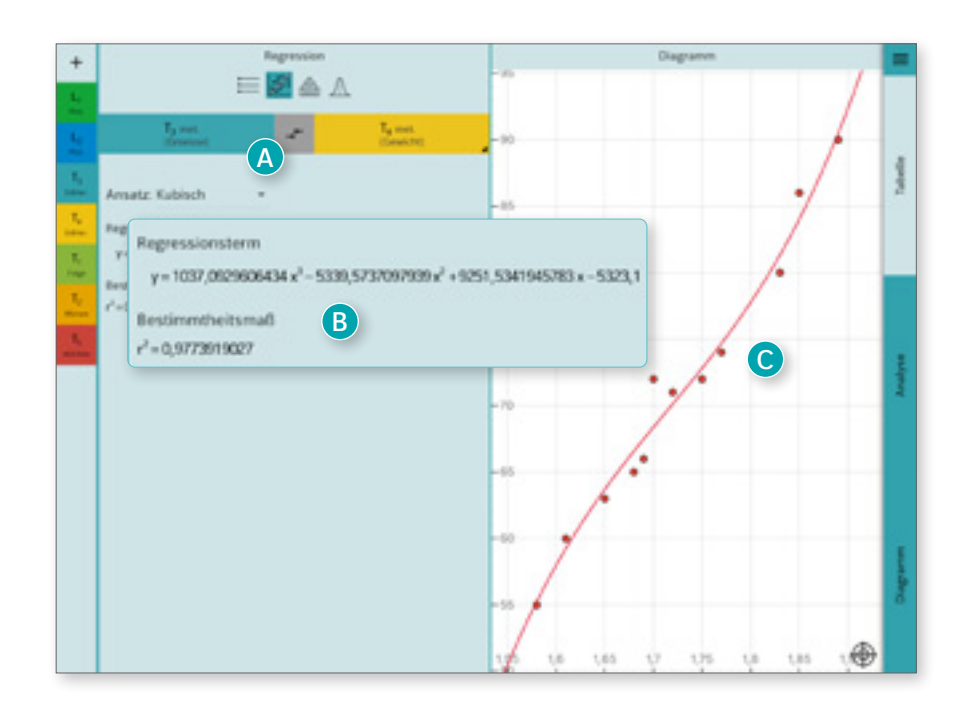

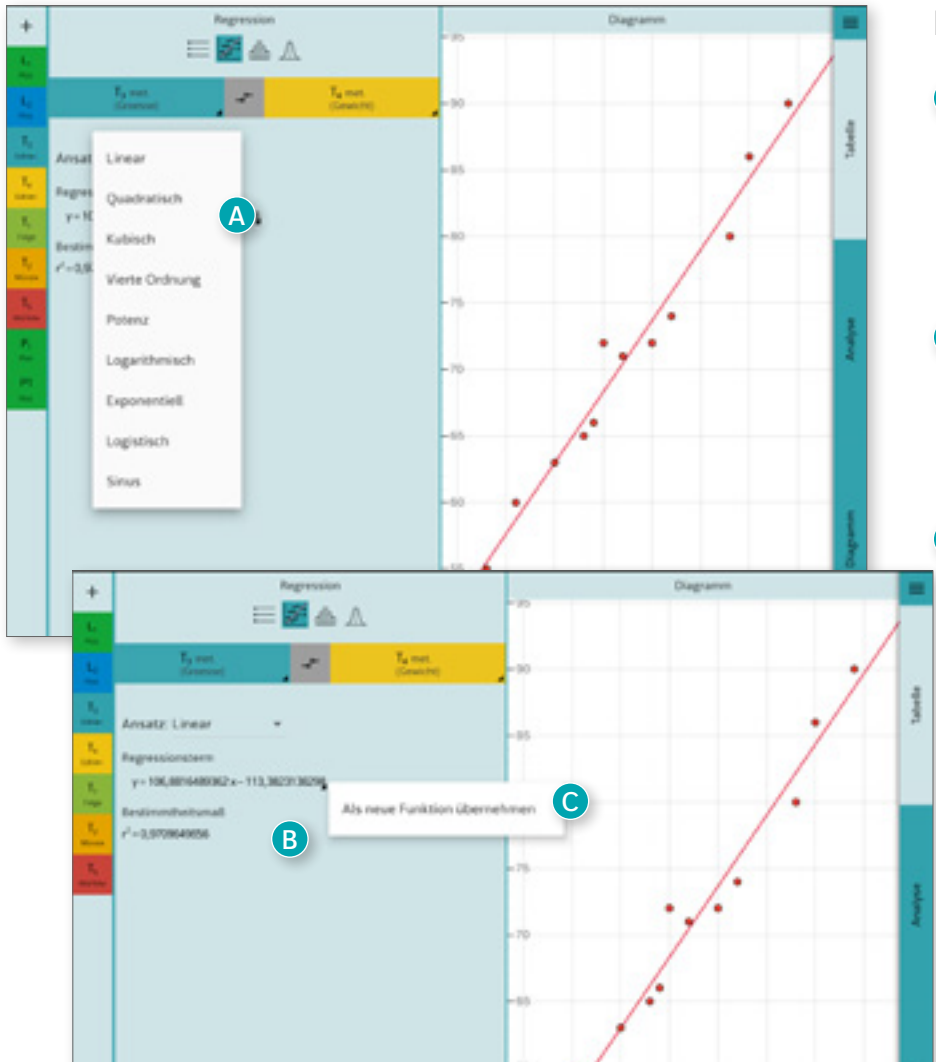

#### <span id="page-18-1"></span>Regressionsarten

- **A** Es lassen sich verschiedene Regressionsansätze wählen: Linear, Quadratisch, Kubisch, 4.Ordnung, Logarithmisch, Exponentiell, Logistisch, Potenz- oder Sinus-Ansatz.
- **B** Manche Ansätze erfordern mehr Stützstellen als andere. Bei zu wenigen Daten oder Fehlern wird ein entsprechender Hinweis ausgegeben.

**C** Der Regressionsterm kann als eigenständige Funktion in die Termleiste übernommen werden.

#### <span id="page-19-0"></span>Binomialverteilung

- **A** Die Parameter n und p der Binomialverteilung werden für alle Tabs übernommen.
- **B** Im 1. Tab kann die Wahrscheinlichkeit für k Treffer bestimmt werden (Wert der binomialverteilten Zufallsvariable, "BinomPDF").
- **C** Der Wert der Zufallsvariable wird in eine mathematisch korrekte Maske eingegeben.
- **D** Der entsprechende Balken wird im Diagramm rot markiert.

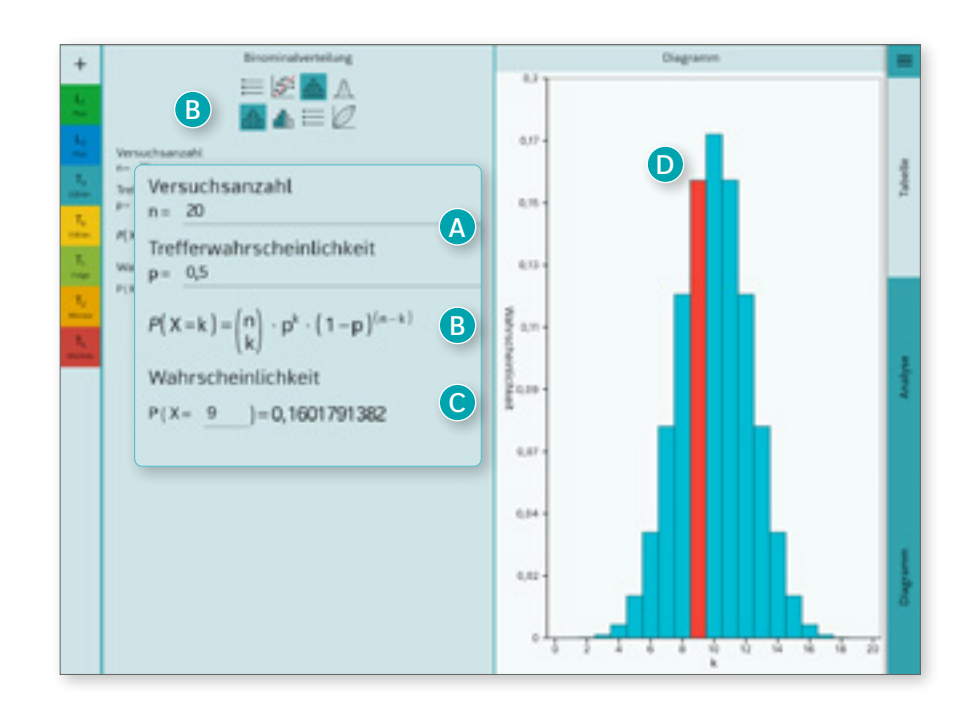

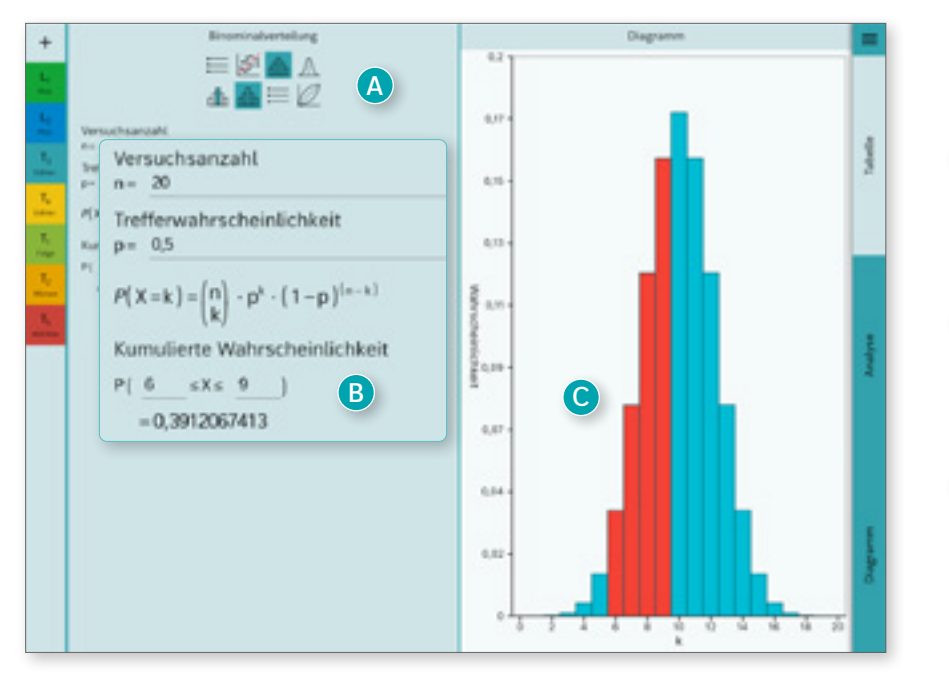

#### Kumulierte Wahrscheinlichkeit

- **A** Im 2. Tab kann die kumulierte Wahrscheinlichkeit bestimmt werden (Wert der Dichtefunktion, "BinomCDF").
- **B** Die untere Grenze steht standardmäßig auf 0 und lässt sich bei Bedarf direkt anpassen.
- **C** Die entsprechenden Balken werden im Diagramm rot markiert.

**Hinweis:** Die zugehörigen Diagramme und die Binomialtabellen im 3. Reiter werden aus Lesbarkeitsgründen bis max. n=500 ausgegeben. Möchte man für größere n einzelne Teilbereiche visualisieren, kann eine Folge mit dem Eintrag Binomialverteilung (n,p,k) mit dem gewünschten Bereich von k angelegt werden.

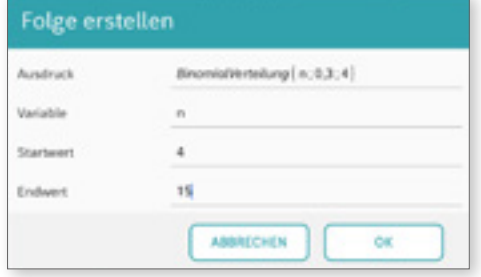

#### <span id="page-20-0"></span>Binomialtabellen

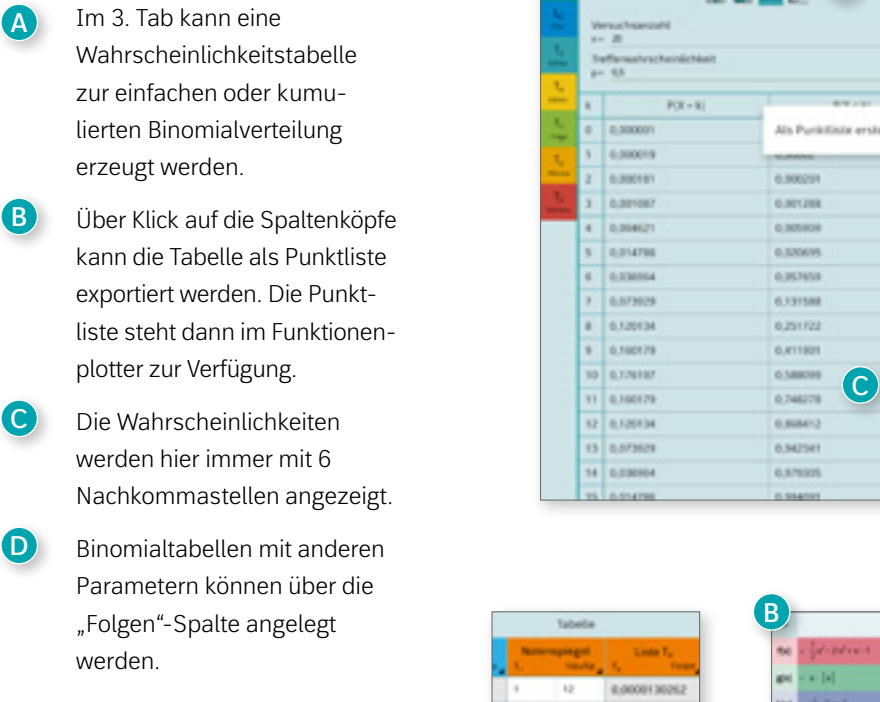

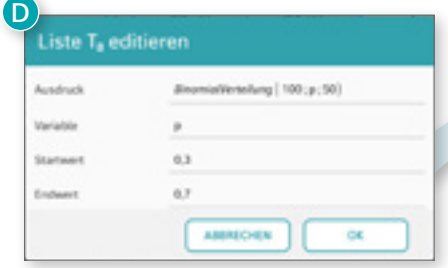

werden.

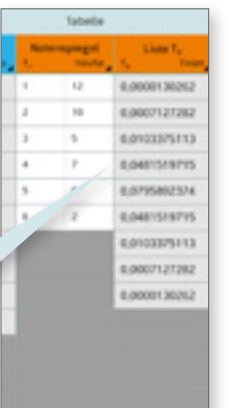

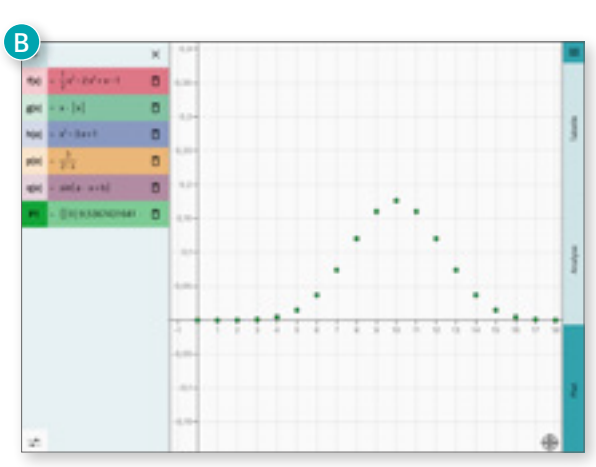

**A**

 $\begin{array}{c}\n\blacksquare \boxtimes \blacksquare \\
\blacksquare \end{array}$ 

**B**

w.

 $\overline{a}$ 

 $\sim$ 

 $\sim$ 

 $0.04$ 

×

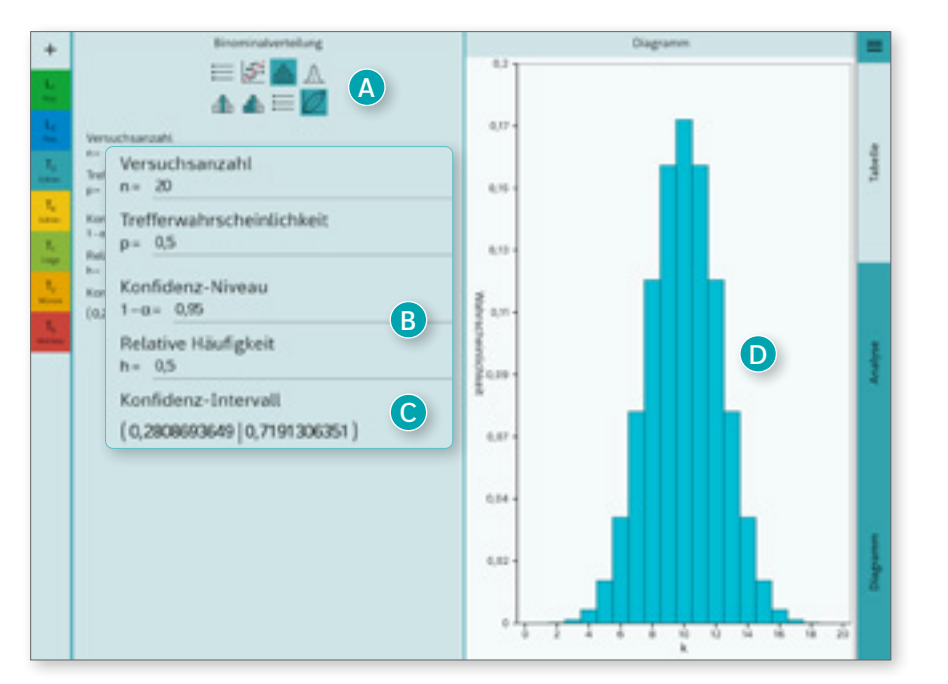

#### <span id="page-20-1"></span>Konfidenzintervall

- **A** Im 4. Tab kann ein Konfidenzintervall berechnet werden.
- **B** Neben der Anzahl n werden das Konfidenzniveau und die relative Häufigkeit benötigt.
- **C** Es wird ein Schätzer für die zugrundeliegende Wahrscheinlichkeit ausgegeben.
- **D** Im Diagramm wird die Binomialverteilung der eingestellten Parameter n und p angezeigt.

#### <span id="page-21-1"></span>Normalverteilung

- **A** Die Parameter µ und σ der Normalverteilung werden für alle Tabs übernommen.
- **B** Im 1. Tab kann der Wert der normalverteilten Zufallsvariablen an einer Stelle bestimmt werden ("NormPDF").
- **C** Im Diagramm wird die entsprechende Gaußkurve geplottet und der gesuchte Wert farblich markiert.
- **D** Über die Zuweisung als Funktion "NormalVerteilung (μ; σ; x)" lässt sich die Normalverteilung auch im Funktionenplotter darstellen.

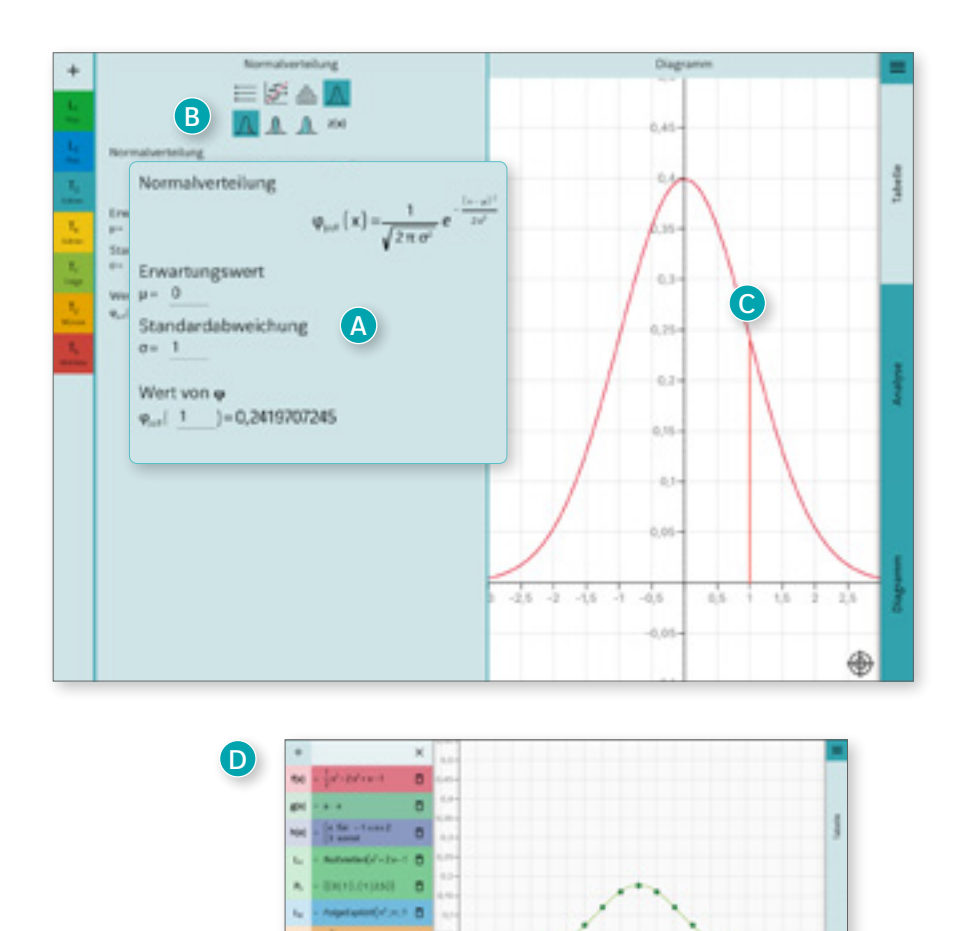

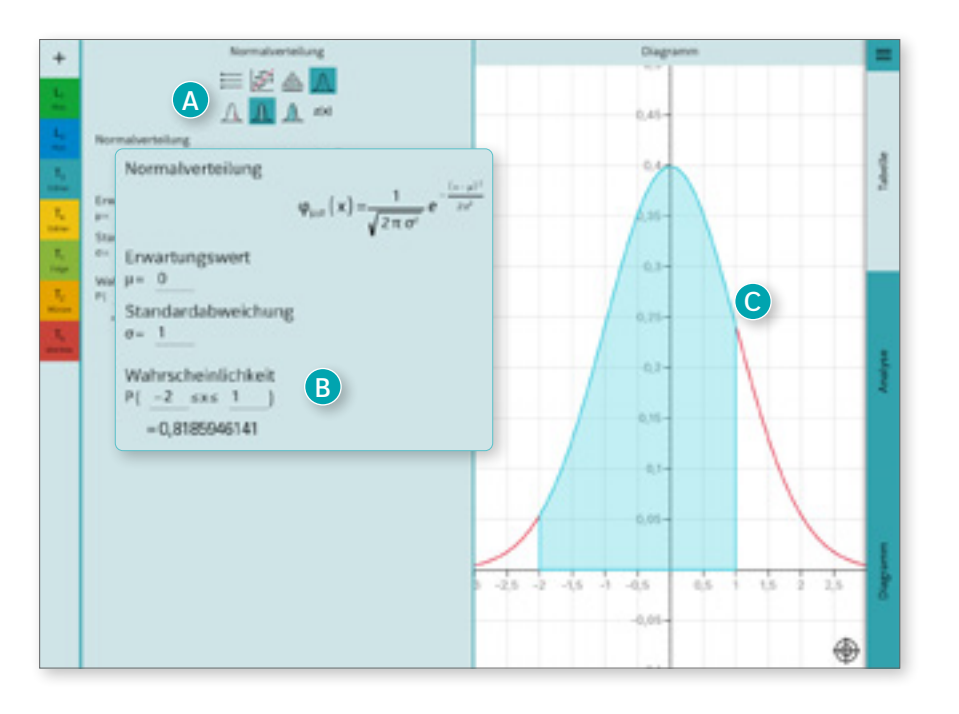

#### <span id="page-21-0"></span>Kumulierte Wahrscheinlichkeit

- **A** Im 2. Tab kann die kumulierte Wahrscheinlichkeit bestimmt werden (Wert der Dichtefunktion, "NormCDF").
- **B** Die untere Grenze steht standardmäßig auf -∞ und lässt sich bei Bedarf direkt anpassen.
- **C** Im Diagramm wird der entsprechende Bereich farblich markiert.

### <span id="page-22-0"></span>Inverse Normalverteilung

- **A** Im 3. Tab kann der Wert der inversen Normalverteilungsfunktion bestimmt werden  $\left($ "InvNorm").
- **B** Die Ein- und Ausgabe erfolgt in einer mathematisch korrekten Maske.
- **C** Im Diagramm werden der gesuchte Wert sowie die eingegebene Wahrscheinlichkeit farblich markiert. Bei ungültigen Eingaben wird ein entsprechender Fehler ausgegeben.

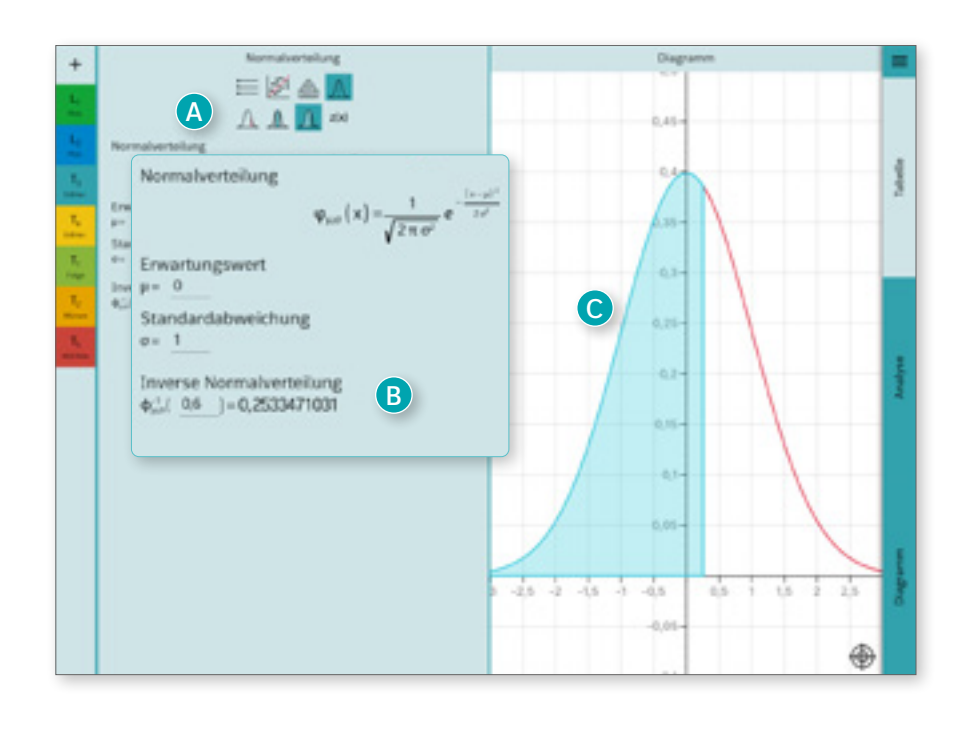

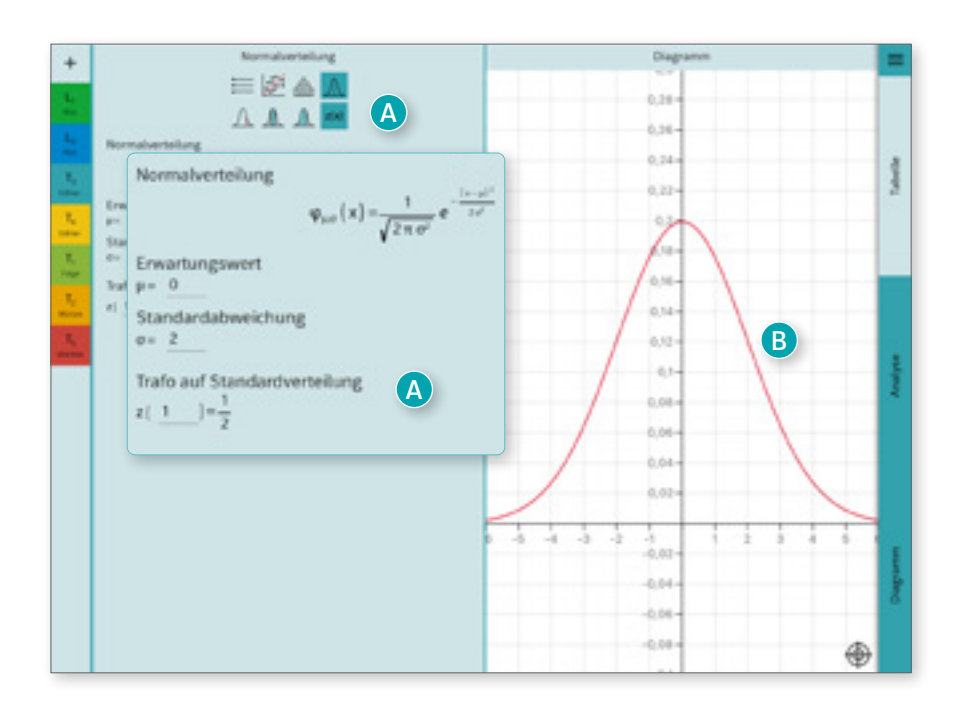

#### <span id="page-22-1"></span>**Standardtrafo**

- **A** Im 4. Tab kann der entsprechende Wert in der Standardnormalverteilung bestimmt werden.
- **B** Das Diagramm zeigt weiterhin die eingestellte Normalverteilung.

<span id="page-23-0"></span>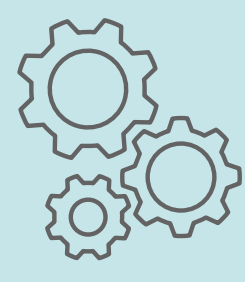

<span id="page-23-1"></span>In den Einstellungen lassen sich die voreingestellten Werte leicht verändern. Neben den üblichen Anpassungsmöglichkeiten bietet die App noch einstellbare Profile, einen Prüfungsmodus und die Möglichkeit, erstellte Daten zu speichern und auszutauschen.

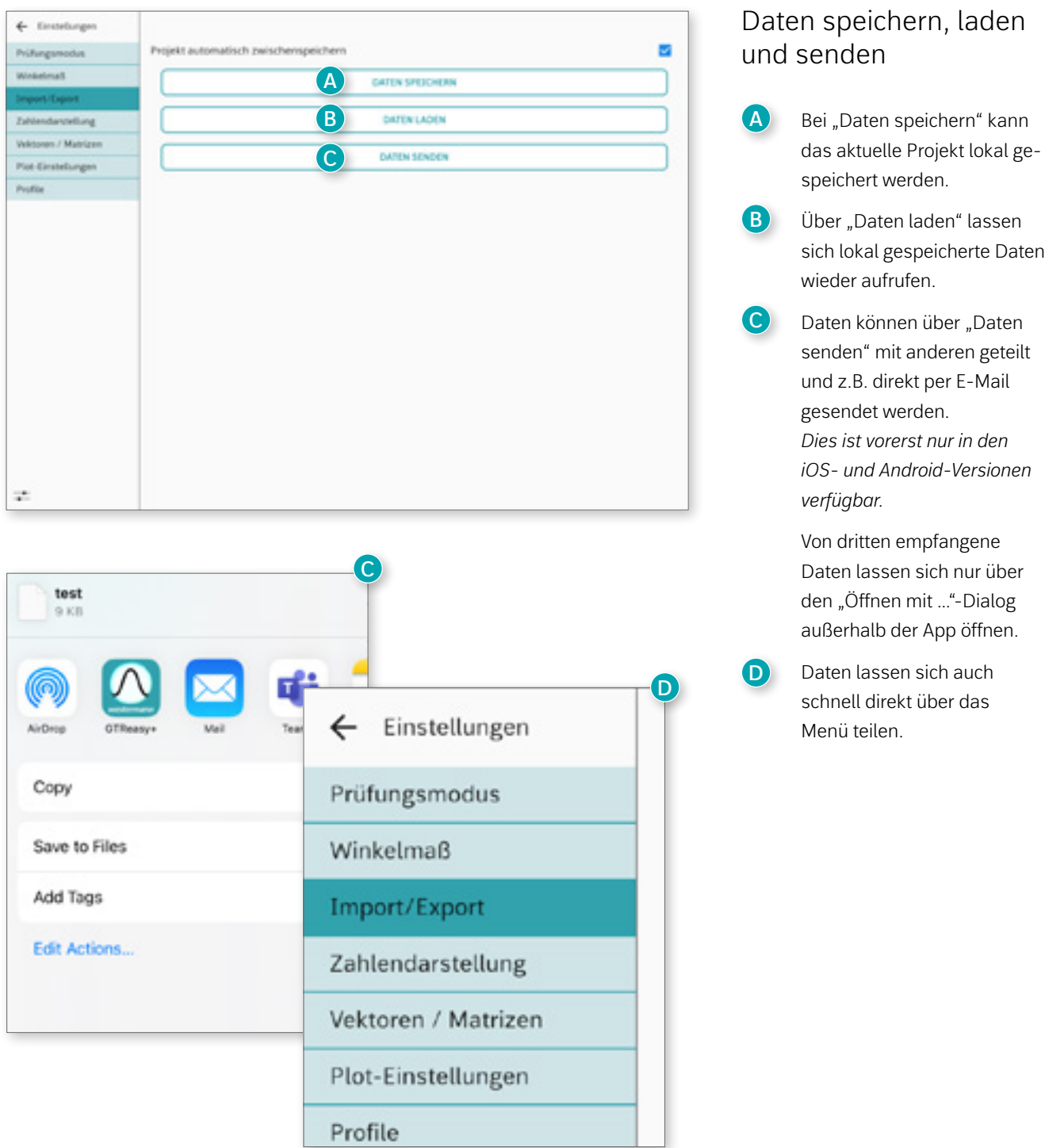

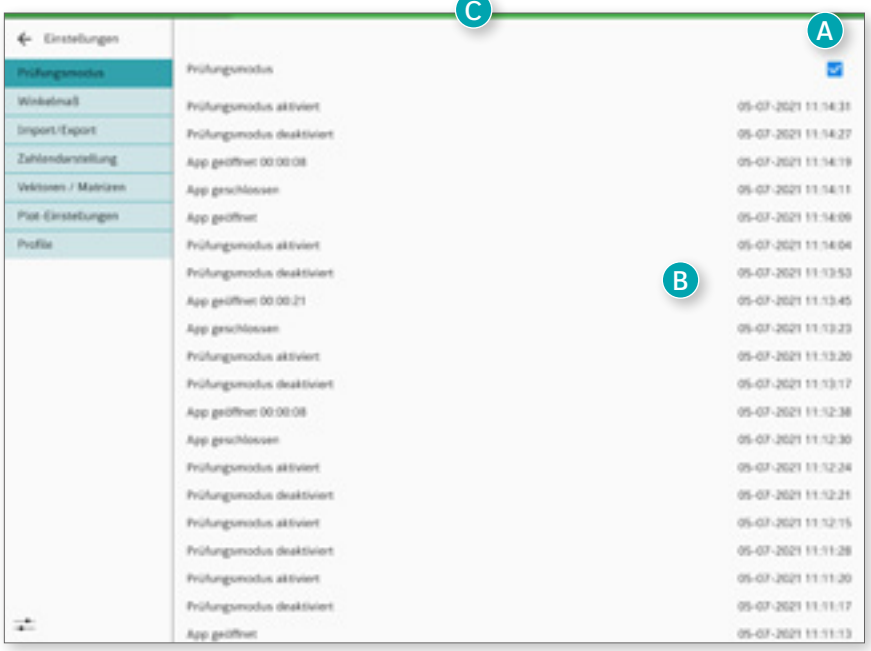

#### Prüfungsmodus: **Android und Windows**

- **A** Nach Aktivierung des Prüfungsmodus wird im oberen Bereich ein grüner Statusbalken eingeblendet. **B** Jeder Zeitpunkt der Aktivie
	- rung, des Verlassens und Wiederaufrufs der App wird dokumentiert.
- **C** Bei Verlassen des App-Bildschirms färbt sich der Balken rot.

*Der Prüfungsmodus unter Android und Windows dokumentiert lediglich das Verlassen der App, verhindert aber nicht den Zugriff auf andere Apps. Um eine erhöhte Sicherheit zu gewährleisten, empfehlen wir in wichtigen Prüfungssituationen die Verwendung eines Mobile Device Management (MDM) Systems. Für Windows-Tablets kann aufgrund des ermöglichten Fenstermodus derzeit nicht auf allen Geräten eine vollständige Nachverfolgung gewährleistet werden.*

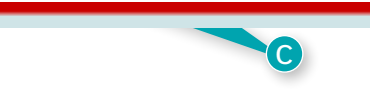

#### Prüfungsmodus: **iOS**

Unter iOS wird ein spezielles iOS-Paket zur Einschränkung des Tablets genutzt. Dabei muss zunächst die Einschränkung auf die App zugelassen werden. Ein Verlassen der App ist dann nur noch über Deaktivierung des Prüfungsmodus mit Sicherheitsabfrage oder nach Ablauf von 8 Stunden möglich.

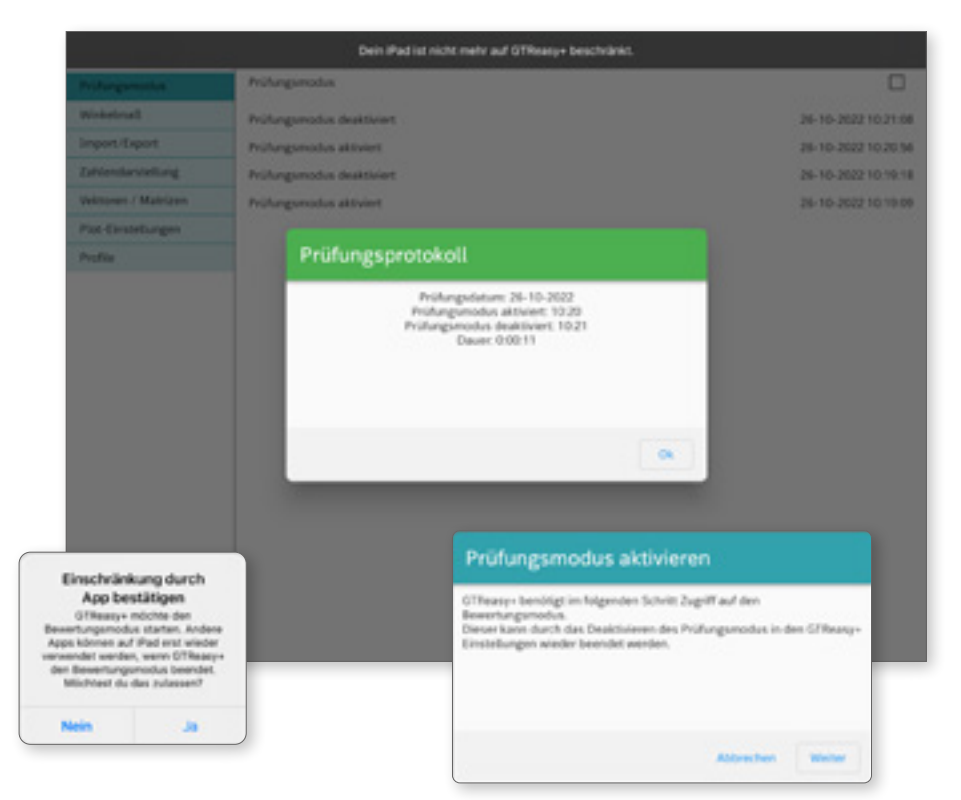

**EINSTELLUNGEN** GTR*easy+* 26

#### <span id="page-25-0"></span>Voreinstellungen

- **A** Es lassen sich 0 bis 12 Nach kommastellen einstellen.
- **B** Der späteste Zeitpunkt, ab dem Zahlen in Exponential schreibweise dargestellt werden sollen, lässt sich separat für positive und nega tive Exponenten einstellen.
- **C** Beim Dezimal-Trennzeichen kann zwischen Punkt und Komma gewählt werden.
- **D** In der App kann als Winkelmaß das Bogenmaß (RAD) oder Gradmaß (DEG) gewählt werden.
- **E** Im Gradmaß werden Argumente bzw. Ausgaben trigonometrischer Funktionen direkt in Grad angegeben.
- **F** Komplexe Ergebnisse können einfach aktiviert werden und werden dann als Lösungen im Taschenrechnerbereich ausgegeben.

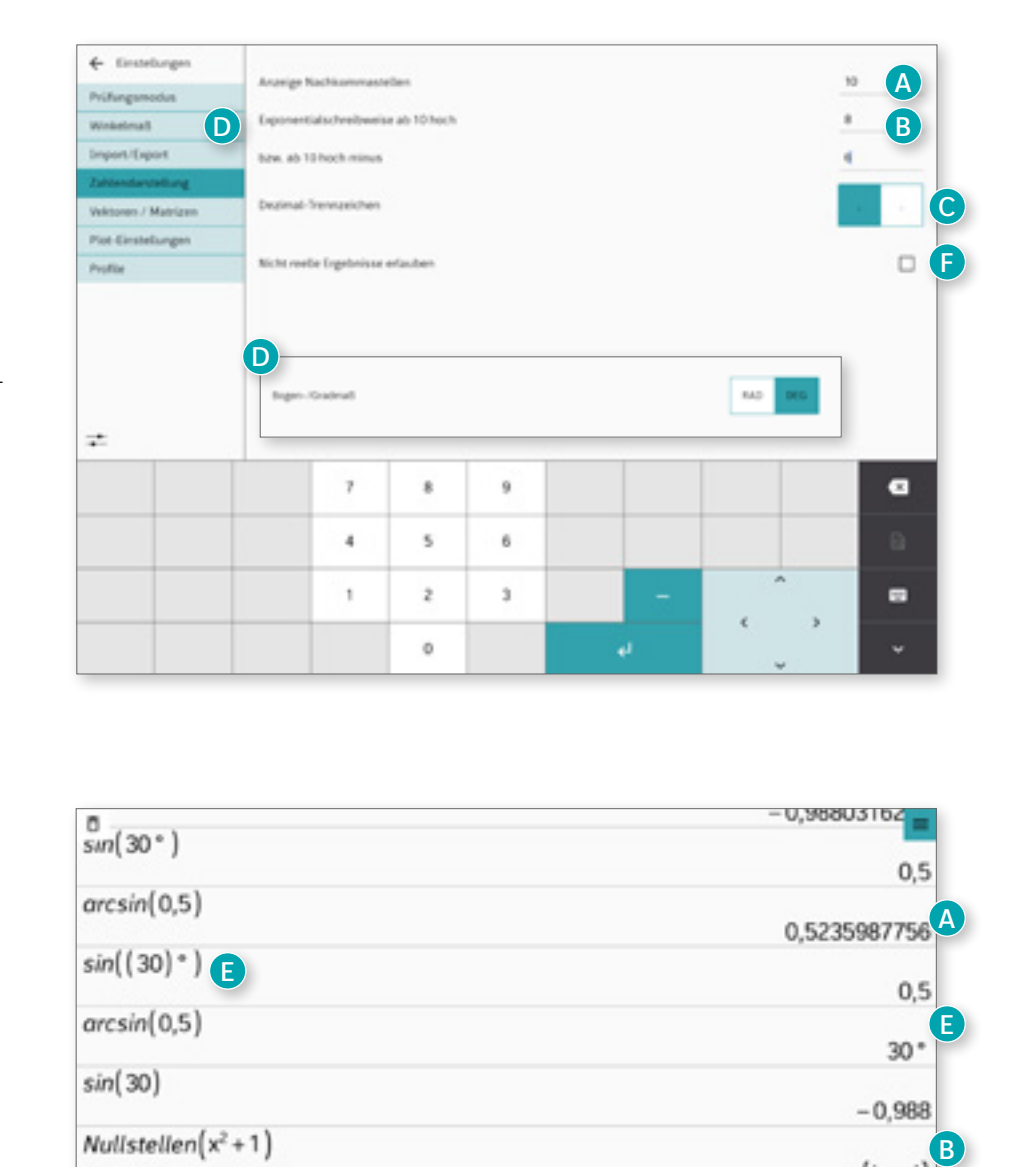

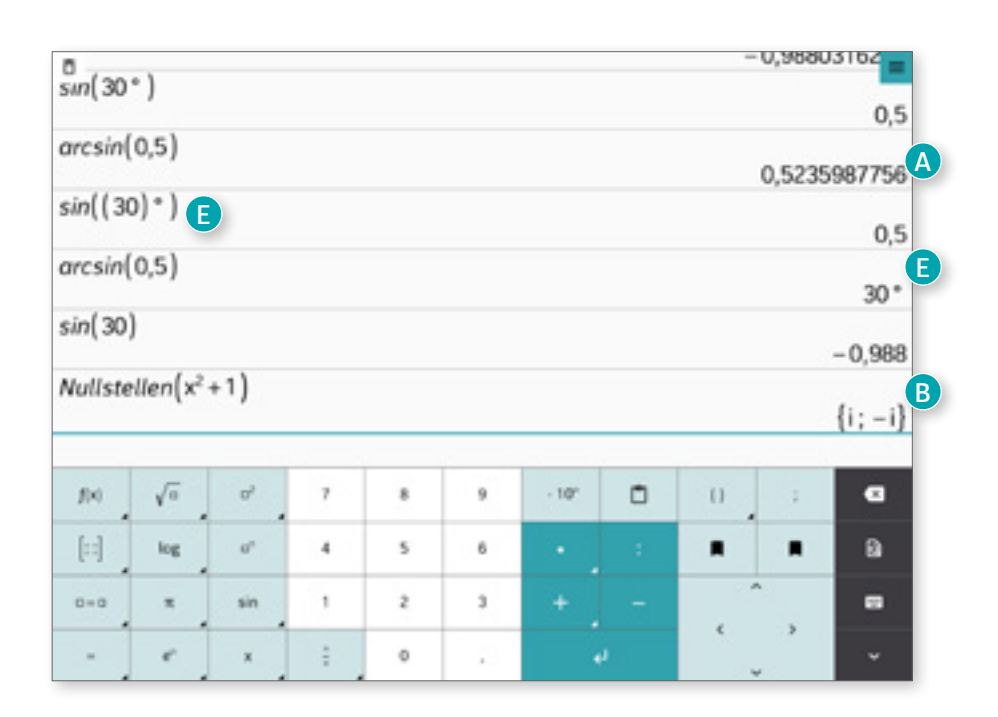

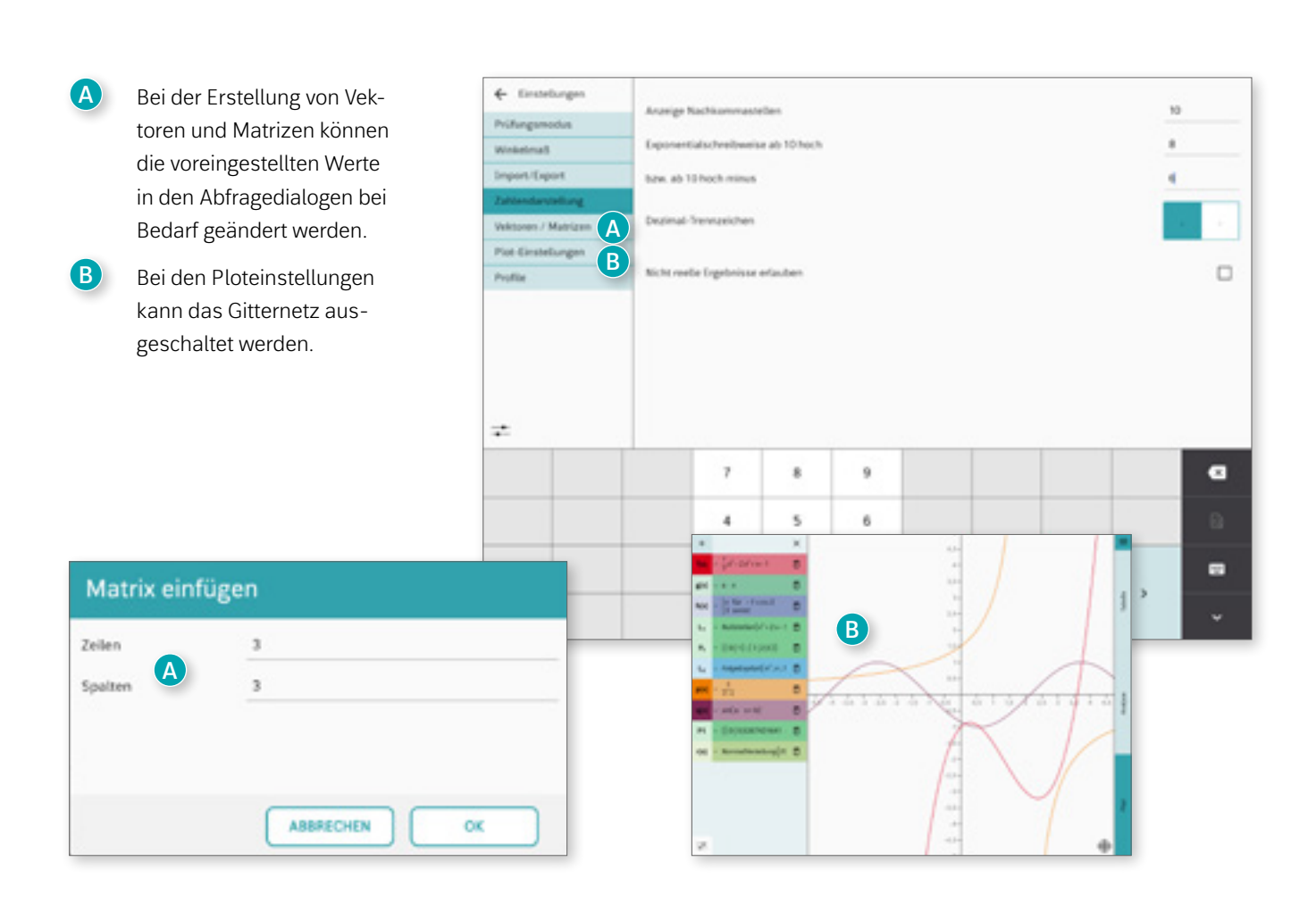

## <span id="page-26-0"></span>Profile

- **A** In 3 verschiedenen Profilen werden gewählte Einstellungen automatisch gespeichert.
- **B** Das aktuelle Profil ist mit dem Hinweis "(AKTIV)" versehen
- **C** Das aktuell gewählte Profil lässt sich jederzeit auf die Standardeinstellungen zurücksetzen.
- **D** Während der Nutzung ist das genutzte Profil durch das farbliche Burger-Menü bzw. die farbliche Seitenleiste erkennbar.

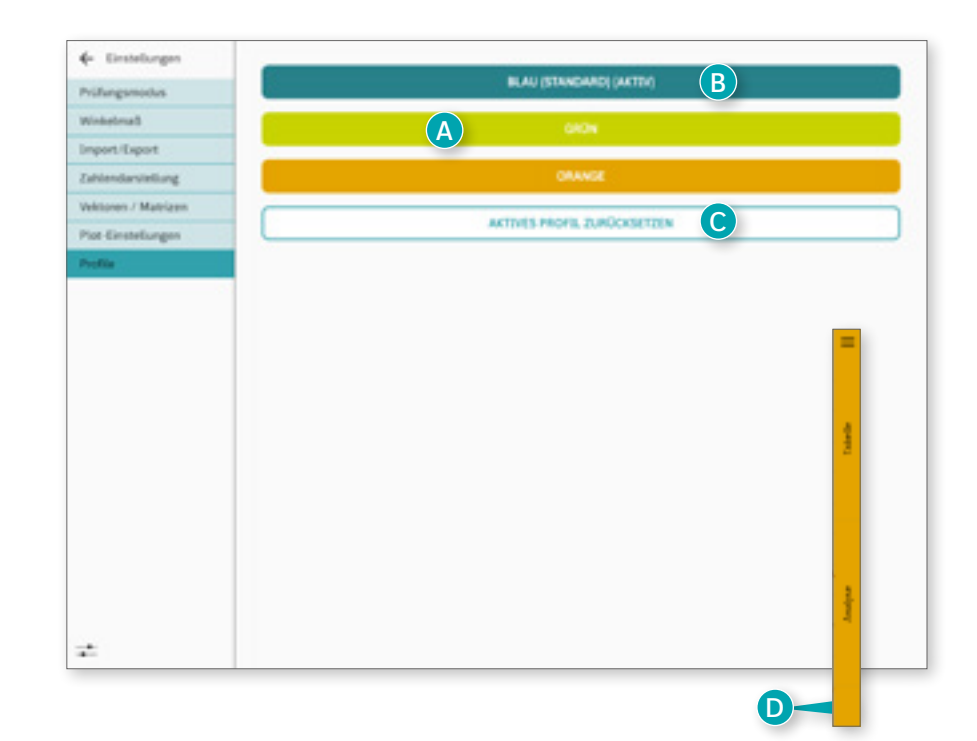

**Westermann Bildungsmedien Verlag GmbH** Georg-Westermann-Allee 66 38104 Braunschweig service@westermann.de

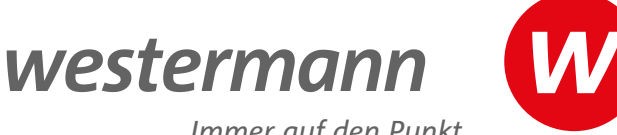

*Immer auf den Punkt* 

## <span id="page-27-0"></span>**Systemvoraussetzungen**

#### Betriebssysteme

Die App wurde übergreifend für die drei Betriebssysteme Android, iOS und Windows konzipiert, sodass eine nahezu identische Nutzung auf allen Plattformen ermöglicht wird. Lediglich die Windowsversion weicht in den Einstellungen auf einigen Endgeräten geringfügig von den Android- und iOS-Versionen ab, an den entsprechenden Stellen wird im Manual darauf hingewiesen.

Bitte beachten Sie, dass eine Lizenz nicht plattformübergreifend verwendet werden kann.

## Unterstützte Endgeräte

Die App benötigt für Ihren Einsatz ein touchfähiges Endgerät und läuft prinzipiell auf Tablets, Smartphones und interaktiven Whiteboards. Ab einer Screengröße von ca. 4,7 Zoll ist die App nutzbar, das Design ist für 5,5 Zoll und größer optimiert. Für längeres Arbeiten mit digitalen Endgeräten empfehlen wir generell Tablets ab mindestens 7 Zoll. Auf Windows-Desktop-Geräten ohne Touchscreen lässt sich die App ggf. mit Einschränkungen nutzen.

### Technische Voraussetzungen

Die App wurde so entwickelt, dass sie auf handelsüblichen, aktuellen Geräten lauffähig ist (konkret: ein von Flutter unterstütztes x86-System). Für ein optimales Resultat empfehlen wir:

- Android 6.0 und höher,
- iOS 13.5 und höher,
- Windows 10 und höher.

Marktübliche Endgeräte verfügen in der Regel über eine ausreichende Ausstattung (Prozessor/ Speicher/ Arbeitsspeicher), sodass die App flüssig laufen sollte. Die Performance der App hängt allerdings stark vom individuellen Gebrauch und dem jeweiligen Endgerät ab, da z. B. viele im Hintergrund laufende Anwendungen jede App mehr oder weniger verzögern können.

# NEU Sie haben Fragen? Wir sind gerne für Sie da:

## **+ 49 531 123 25 335 apps@westermann.de**

Sie erreichen uns Montag – Donnerstag von 8.00 – 18.00 Uhr sowie Freitag von 8.00 – 17.00 Uhr.